# <span id="page-0-0"></span>**Adamo XPS™ -huolto-opas**

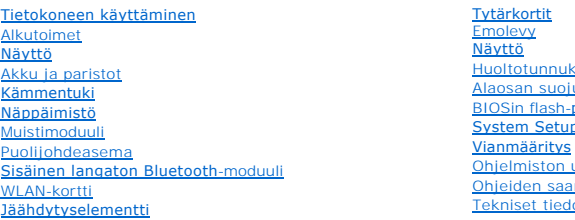

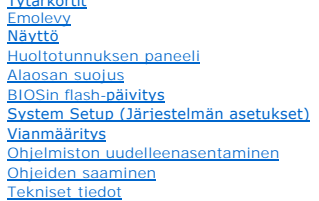

# **Huomautukset, varoitukset ja vaarat**

**HUOMAUTUS:** HUOMAUTUKSET ovat tärkeitä tietoja, joiden avulla voit käyttää tietokonetta entistä paremmin.

**VAROITUS: VAROITUS varoittaa tilanteista, joissa laitteisto voi vahingoittua tai tietoja voidaan menettää, ellei ohjeita noudateta.** 

**VAARA: VAARA kertoo tilanteista, joihin saattaa liittyä omaisuusvahinkojen, loukkaantumisen tai kuoleman vaara.** 

# **Tämän asiakirjan tiedot voivat muuttua ilman erillistä ilmoitusta. © 2009 Dell Inc. Kaikki oikeudet pidätetään.**

Tämän tekstin kaikenlainen kopioiminen ilman Dell Inc:n kirjallista lupaa on jyrkästi kielletty.

Tekstissä käytettävät tavaramerkit: *Dell. DELL-*logo, *Dell Adamo* ja *Kestenber en termenen kennemen mentementen o*<br>Dell käyttää lisenssillä; *intel ja Centrino ovat* Intel Corporationin rekisteröityjä tavaramerkki Centr

Muut tekstissä mahdollisesti käytetyt tavaramerkit ja tuotenimet viittaavat joko merkkien ja nimien haltijoihin tai näiden tuotteisiin. Dell Inc. kieltää omistusoikeuden muihin kuin omiin tavaramerkkeihinsä ja tuotemerkkeihinsä.

Määräysten mukainen mallisarja: P02S Määräysten mukainen tyyppi: P02S001 Marraskuu 2009 versio A00

### <span id="page-1-0"></span> **Alaosan suojus Adamo XPS™ -huolto-opas**

- [Alaosan suojuksen irrottaminen](#page-1-1)
- [Alaosan suojuksen vaihtaminen](#page-1-2)
- VAARA: Ennen kuin teet mitään toimia tietokoneen sisällä, lue tietokoneen mukana toimitetut turvallisuusohjeet. Lisää turvallisuusohjeita on<br>Regulatory Compliance -sivulla osoitteessa www.dell.com/regulatory\_compliance.
- **VAROITUS: Maadoita itsesi sähköstaattisen purkauksen välttämiseksi käyttämällä maadoitusrannehihnaa tai koskettamalla maalaamatonta metallipintaa (kuten esimerkiksi tietokoneen liitintä).**
- **VAROITUS: Vain valtuutettu huoltoteknikko saa korjata tietokoneesi. Takuu ei kata huoltotöitä, joita on tehnyt joku muu kuin Dellin™ valtuuttama huoltoliike.**
- **VAROITUS: Estä emolevyn vauriot ja irrota pääakku (katso kohtaa [Tietokoneen akun irrottaminen](file:///C:/data/systems/xpsadamoxps/fi/sm/battery.htm#wp1442926)), ennen kuin käsittelet tietokoneen sisäosaa.**

# <span id="page-1-1"></span>**Alaosan suojuksen irrottaminen**

- 1. Noudata ohjeita kohdassa [Alkutoimet](file:///C:/data/systems/xpsadamoxps/fi/sm/before.htm#wp1435071).
- 2. Irrota emolevy (katso kohtaa [Emolevyn irrottaminen](file:///C:/data/systems/xpsadamoxps/fi/sm/sysboard.htm#wp1032066)).
- 3. Irrota näyttöyksikkö (katso kohtaa [Näytön irrottaminen](file:///C:/data/systems/xpsadamoxps/fi/sm/display.htm#wp1202894)).
- 4. Irrota oikea tytärkortti (katso kohtaa [Oikean tytärkortin irrottaminen](file:///C:/data/systems/xpsadamoxps/fi/sm/wwan_dau.htm#wp1191482)).
- 5. Irrota vasen tytärkortti (katso kohtaa [Vasemman tytärkortin irrottaminen](file:///C:/data/systems/xpsadamoxps/fi/sm/wwan_dau.htm#wp1190688)).
- 6. Irrota varaparisto (katso kohtaa [Varapariston irrottaminen\)](file:///C:/data/systems/xpsadamoxps/fi/sm/battery.htm#wp1446750).
- 7. Irrota kaksi ruuvia, joilla vastapainot ovat kiinni alaosan suojuksessa.
- 8. Irrota ja nosta vastapainot pois alaosan suojuksesta.

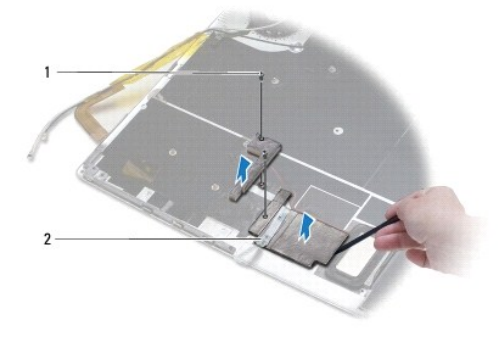

ruuvit  $(2)$  2 vastapainot  $(2)$ 

## <span id="page-1-2"></span>**Alaosan suojuksen vaihtaminen**

- 1. Noudata ohjeita kohdassa [Alkutoimet](file:///C:/data/systems/xpsadamoxps/fi/sm/before.htm#wp1435071).
- 2. Irrota vastapainojen teipin taustapaperi ja kiinnitä vastapainot alaosan suojukseen.
- 3. Kiinnitä kaksi ruuvia, joilla vastapainot ovat kiinni alaosan suojuksessa.
- 4. Asenna varaparisto (katso kohtaa [Varapariston vaihtaminen\)](file:///C:/data/systems/xpsadamoxps/fi/sm/battery.htm#wp1446805).
- 5. Asenna vasen tytärkortti (katso kohtaa [Vasemman tytärkortin asentaminen](file:///C:/data/systems/xpsadamoxps/fi/sm/wwan_dau.htm#wp1191336)).
- 6. Asenna oikea tytärkortti (katso kohtaa [Oikean tytärkortin asentaminen](file:///C:/data/systems/xpsadamoxps/fi/sm/wwan_dau.htm#wp1191545)).
- 7. Aseta emolevy takaisin paikalleen (katso **Emolevyn asentaminen**).
- 8. Asenna näyttöyksikkö (katso [Näyttöyksikön asentaminen](file:///C:/data/systems/xpsadamoxps/fi/sm/display.htm#wp1215825)).
- **VAROITUS: Ennen kuin käynnistät tietokoneen, kiinnitä kaikki ruuvit ja tarkista, ettei tietokoneen sisällä ole irrallisia ruuveja. Muussa tapauksessa tietokone saattaa vahingoittua.**
- 9. Käynnistä tietokone.

### <span id="page-3-0"></span> **Akku ja paristot Adamo XPS™ -huolto-opas**

- [Tietokoneen akun irrottaminen](#page-3-1)
- **O** Tietokoneen akun vaihtamin
- [Nappipariston poistaminen](#page-4-1)
- **O** [Nappipariston asentaminen](#page-4-2)
- [Varapariston irrottaminen](#page-4-3)
- **O** [Varapariston vaihtaminen](#page-5-1)
- VAARA: Ennen kuin teet mitään toimia tietokoneen sisällä, lue tietokoneen mukana toimitetut turvallisuusohjeet. Lisää turvallisuusohjeita on<br>Regulatory Compliance -sivulla osoitteessa www.dell.com/regulatory\_compliance.

**VAROITUS: Maadoita itsesi sähköstaattisen purkauksen välttämiseksi käyttämällä maadoitusrannehihnaa tai koskettamalla maalaamatonta metallipintaa (kuten esimerkiksi tietokoneen liitintä).** 

△ VAROITUS: Estä emolevyn vauriot ja irrota pääakku (katso kohtaa <u>[Tietokoneen akun irrottaminen](#page-3-1)</u>), ennen kuin käsittelet tietokoneen sisäosaa.

VAROITUS: Käytä ainoastaan omistamaasi Dell™-tietokonemallia varten suunniteltua akkua, jotta tietokone ei vahingoitu. Alä käytä akkuja, jotka<br>on suunniteltu käytettäviksi muissa Dell-tietokoneissa.

### <span id="page-3-1"></span>**Tietokoneen akun irrottaminen**

- 1. Noudata ohjeita kohdassa [Alkutoimet](file:///C:/data/systems/xpsadamoxps/fi/sm/before.htm#wp1435071).
- 2. Käännä tietokone ylösalaisin.
- 3. Liu'uta akun vapautussalpaa.
- 4. Paina tietokoneen akussa olevaa kielekettä tietokonetta kohti ja kierrä akkua ylöspäin.
- 5. Nosta akku pois tietokoneesta.

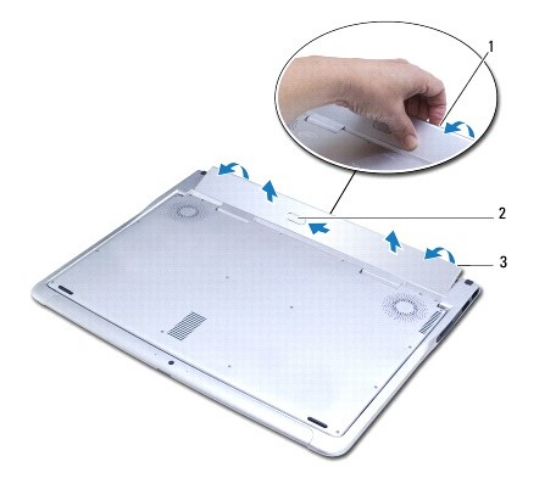

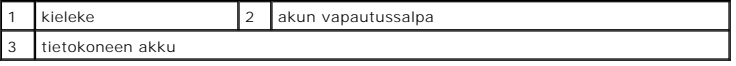

## <span id="page-3-2"></span>**Tietokoneen akun vaihtaminen**

1. Noudata ohjeita kohdassa [Alkutoimet](file:///C:/data/systems/xpsadamoxps/fi/sm/before.htm#wp1435071).

- <span id="page-4-0"></span>2. Kohdista tietokoneen akku akkupaikkaan.
- 3. Paina akkua tietokoneeseen, kunnes se napsahtaa paikalleen.

# <span id="page-4-1"></span>**Nappipariston poistaminen**

- 1. Noudata ohjeita kohdassa [Alkutoimet](file:///C:/data/systems/xpsadamoxps/fi/sm/before.htm#wp1435071).
- 2. Irrota tietokoneen akku (katso kohtaa [Tietokoneen akun irrottaminen\)](#page-3-1).
- 3. Avaa näyttö (katso kohtaa [Näytön avaaminen](file:///C:/data/systems/xpsadamoxps/fi/sm/lcd.htm#wp1445887)).
- 4. Irrota kämmentuki (katso [Kämmentuen irrottaminen](file:///C:/data/systems/xpsadamoxps/fi/sm/palmrest.htm#wp1044787)).
- 5. Irrota nappipariston kaapeli emolevyn liittimestä.
- 6. Nappiparisto on liimattu kiinni emolevyyn. Väännä nappiparisto irti emolevystä muovipuikolla.

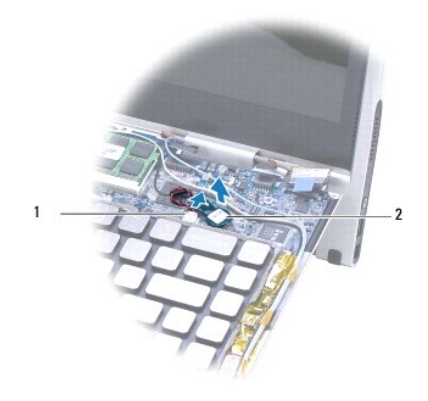

1 nappipariston liitin 2 nappiparisto

# <span id="page-4-2"></span>**Nappipariston asentaminen**

- 1. Noudata ohjeita kohdassa [Alkutoimet](file:///C:/data/systems/xpsadamoxps/fi/sm/before.htm#wp1435071).
- 2. Irrota nappipariston teipin taustapaperi ja kiinnitä paristo emolevyyn.
- 3. Liitä nappipariston kaapeli emolevyn liittimeen.
- 4. Asenna kämmentuki (katso [Kämmentuen asentaminen](file:///C:/data/systems/xpsadamoxps/fi/sm/palmrest.htm#wp1062638)).
- 5. Asenna tietokoneen akku (katso kohtaa [Tietokoneen akun vaihtaminen\)](#page-3-2).

**VAROITUS: Ennen kuin käynnistät tietokoneen, kiinnitä kaikki ruuvit ja tarkista, ettei tietokoneen sisällä ole irrallisia ruuveja. Muussa tapauksessa tietokone saattaa vahingoittua.** 

# <span id="page-4-3"></span>**Varapariston irrottaminen**

1. Noudata ohjeita kohdassa [Alkutoimet](file:///C:/data/systems/xpsadamoxps/fi/sm/before.htm#wp1435071).

- <span id="page-5-0"></span>2. Irrota tietokoneen akku (katso kohtaa [Tietokoneen akun irrottaminen\)](#page-3-1).
- 3. Avaa näyttö (katso kohtaa [Näytön avaaminen](file:///C:/data/systems/xpsadamoxps/fi/sm/lcd.htm#wp1445887)).
- 4. Irrota kämmentuki (katso [Kämmentuen irrottaminen](file:///C:/data/systems/xpsadamoxps/fi/sm/palmrest.htm#wp1044787)).
- 5. Irrota varapariston kaapeli vasemman tytärkortin liittimestä.
- 6. Varaparisto on liimattu kiinni alaosan suojukseen. Väännä varaparisto irti alaosan suojuksesta muovipuikolla.

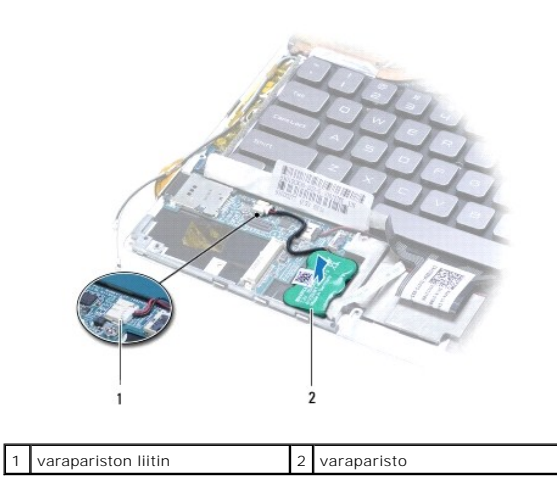

# <span id="page-5-1"></span>**Varapariston vaihtaminen**

- 1. Noudata ohjeita kohdassa [Alkutoimet](file:///C:/data/systems/xpsadamoxps/fi/sm/before.htm#wp1435071).
- 2. Irrota varapariston teipin taustapaperi ja kiinnitä paristo alaosan suojukseen.
- 3. Liitä varapariston kaapeli vasemman tytärkortin liittimeen.
- 4. Asenna kämmentuki (katso [Kämmentuen asentaminen](file:///C:/data/systems/xpsadamoxps/fi/sm/palmrest.htm#wp1062638)).
- 5. Asenna tietokoneen akku (katso kohtaa [Tietokoneen akun vaihtaminen\)](#page-3-2).

**VAROITUS: Ennen kuin käynnistät tietokoneen, kiinnitä kaikki ruuvit ja tarkista, ettei tietokoneen sisällä ole irrallisia ruuveja. Muussa tapauksessa tietokone saattaa vahingoittua.** 

# <span id="page-6-0"></span> **Alkutoimet**

**Adamo XPS™ -huolto-opas** 

- **O** [Suositellut työkalut](#page-6-1)
- $\bullet$  Tietokon
- [Ennen kuin avaat tietokoneen kannen](#page-6-3)

Tässä oppaassa kerrotaan tietokoneen osien poistamisesta tai asentamisesta. Ellei muuta mainita, kussakin vaiheessa oletetaan, että seuraavat toimet on tehty

- 1 Olet tehnyt kohdissa [Tietokoneen sammuttaminen](#page-6-2) ja [Ennen kuin avaat tietokoneen kannen](#page-6-3) mainitut toimet.
- l Olet perehtynyt tietokoneen mukana toimitettuihin turvaohjeisiin*.*
- l Osa voidaan vaihtaa tai jos se on ostettu erikseen asentaa suorittamalla poistotoimet käänteisessä järjestyksessä.

## <span id="page-6-1"></span>**Suositellut työkalut**

Tämän asiakirjan ohjeet saattavat edellyttää seuraavia työkaluja:

- l Torx T5 -ruuvitaltta
- l ristipääruuvitaltta
- l muovinen piirtopuikko
- l BIOS-päivitysohjelma, joka on saatavilla osoitteesta **support.dell.com**

# <span id="page-6-2"></span>**Tietokoneen sammuttaminen**

**VAROITUS: Vältä tietojen menetys tallentamalla ja sulkemalla kaikki avoimet tiedostot ja sulkemalla kaikki avoimet ohjelmat, ennen kuin sammutat tietokoneen.** 

- 1. Tallenna ja sulje kaikki avoimet tiedostot ja sulje kaikki avoimet ohjelmat.
- 2. Katkaise tietokoneen virta.

Valitse **Käynnistä** ® **Sammuta**.

- 3. Tietokone sammuu, kun käyttöjärjestelmän sammutustoiminto on valmis.
- 4. Varmista, että tietokone ja siihen liitetyt laitteet on sammutettu. Jos tietokone ja siihen liitetyt laitteet eivät sammu automaattisesti, kun sammutat käyttöjärjestelmän, paina virtapainiketta vähintään 8–10 sekunnin ajan, kunnes tietokoneen virta katkeaa.

## <span id="page-6-3"></span>**Ennen kuin avaat tietokoneen kannen**

Jos noudatat seuraavia turvallisuusohjeita, voit suojata tietokoneesi ja työympäristösi vaurioilta sekä varmistaa oman turvallisuutesi.

- $\bigwedge$ VAARA: Ennen kuin teet mitään toimia tietokoneen sisällä, lue tietokoneen mukana toimitetut turvallisuusohjeet. Lisää turvallisuusohjeita on<br>Regulatory Compliance -sivulla osoitteessa www.dell.com/regulatory\_compliance.
- **VAROITUS: Maadoita itsesi sähköstaattisen purkauksen välttämiseksi käyttämällä maadoitusrannehihnaa tai koskettamalla maalaamatonta metallipintaa (kuten esimerkiksi tietokoneen liitintä).**
- VAROI TUS: Käsittele osia ja kortteja varoen. Alä kosketa kortilla olevia osia tai koskettimia. Pidä korttia kiinni sen reunoista tai metallisesta<br>kiinnityspidikkeestä. Pidä osaa (esimerkiksi suoritinta) kiinni sen reunois
- **VAROITUS: Vain valtuutettu huoltoteknikko saa korjata tietokoneesi. Takuu ei kata huoltotöitä, joita on tehnyt joku muu kuin Dellin™ valtuuttama huoltoliike.**
- VAROITUS: Irrottaessasi kaapelia vedä liittimestä tai sen vedonpoistajasta, älä itse kaapelista. Joidenkin kaapelien liittimissä on<br>lukituskielekkeet. Jos irrotat tällaista kaapelia, paina lukituskielekkeitä ennen kaapelin **oikein.**

**VAROITUS: Voit välttää tietokoneen vahingoittumisen, kun suoritat seuraavat toimet ennen kuin avaat tietokoneen kannen.** 

1. Varmista, että työtaso on tasainen ja puhdas, jotta tietokoneen kuori ei naarmuunnu.

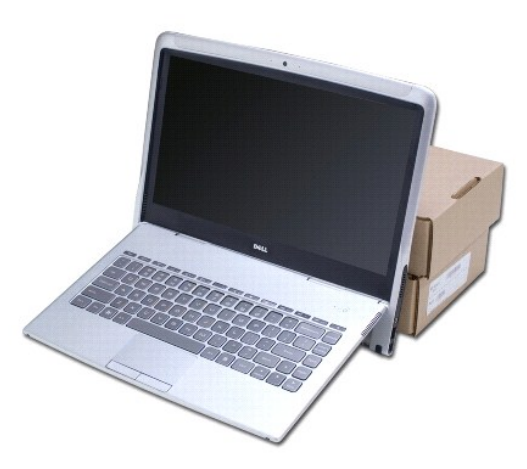

- 2. Sammuta tietokone (katso [Tietokoneen sammuttaminen\)](#page-6-2).
- 3. Irrota tietokone ja kaikki kiinnitetyt laitteet sähköpistorasiasta.
- **VAROITUS: Estä emolevyn vauriot ja irrota tietokoneen akku (katso kohtaa [Tietokoneen akun irrottaminen](file:///C:/data/systems/xpsadamoxps/fi/sm/battery.htm#wp1442926)), ennen kuin käsittelet tietokoneen sisäosaa.**
- 4. Aseta tietokone tukevan alustan päälle, ennen kuin poistat tai asennat osia.

**VAROITUS: Älä säädä näytön ja tietokoneen rungon kulmaa kämmentuen irrottamisen jälkeen, jotta näytön saranat eivät vahingoitu.** 

# <span id="page-8-0"></span> **BIOSin flash-päivitys**

**Adamo XPS™ -huolto-opas** 

- 1. Käynnistä tietokone.
- 2. Mene osoitteeseen **support.dell.com**.
- 3. Valitse Drivers & Downloads (Ohjaimet ja ladattavat tiedostot)  $\rightarrow$  Select Model (Valitse malli).
- 4. Etsi tietokoneen BIOS-päivitystiedosto:

**HUOMAUTUS:** Tietokoneen huoltotunnus sijaitsee akkupaikassa. Lisätietoja on kohdassa [Huoltotunnuksen ja pikahuoltokoodin sijainti](file:///C:/data/systems/xpsadamoxps/fi/sm/help.htm#wp1447652).

Jos sinulla on tietokoneen huoltomerkki:

a. Valitse **Enter a Service Tag** (Syötä huoltomerkki).

b. Kirjoita tietokoneen huoltotunnus **Enter a service tag:** (Syötä huoltotunnus) -kenttään, valitse Go (Hae) ja siirry vaiheeseen 5.

Jos sinulla ei ole huoltomerkkiä:

- a. Valitse tuotetyyppi **Select Your Product Family** (Valitse tuoteperhe) luettelosta.
- b. Valitse tuotemerkki **Select Your Product Line** (Valitse tuotetyyppi) luettelosta.
- c. Valitse tuotteen mallinumero **Select Your Product Model** (Valitse tuotemalli) -luettelosta.

**HUOMAUTUS:** Jos olet valinnut eri mallin ja haluat aloittaa alusta, valitse valikon oikeasta yläkulmasta **Start Over** (Aloita alusta).

- d. Napsauta **Confirm** (Vahvista).
- 5. Tulosluettelo ilmestyy näyttöön. Valitse **BIOS**.
- 6. Lataa uusin BIOS-tiedosto valitsemalla **Download Now** (Lataa nyt). **File Download** (Tiedoston lataus) -ikkuna tulee näyttöön.
- 7. Tallenna tiedosto työpöydälle valitsemalla **Tallenna**. Tiedosto latautuu työpöydälle.
- 8. Valitse **Close** (Sulje), jos **Download Complete** (Lataaminen suoritettu) ikkuna tulee näkyviin. Työpöydälle tulee näkyviin tiedostokuvake, jolla on sama nimi kuin ladatulla BIOS-päivitystiedostolla.
- 9. Kaksoisnapsauta työpöydällä olevaa tiedostokuvaketta ja noudata näytössä olevia ohjeita.

### <span id="page-9-0"></span> **Sisäinen langaton Bluetooth-moduuli Adamo XPS™ -huolto-opas**

- [Bluetooth-kortin irrottaminen](#page-9-1) **[Bluetooth-kortin asentaminen](#page-9-2)**
- VAARA: Ennen kuin teet mitään toimia tietokoneen sisällä, lue tietokoneen mukana toimitetut turvallisuusohjeet. Lisää turvallisuusohjeita on<br>Regulatory Compliance -sivulla osoitteessa www.dell.com/regulatory\_compliance.
- **VAROITUS: Maadoita itsesi sähköstaattisen purkauksen välttämiseksi käyttämällä maadoitusrannehihnaa tai koskettamalla maalaamatonta metallipintaa (kuten esimerkiksi tietokoneen liitintä).**

△ VAROITUS: Estä emolevyn vauriot ja irrota pääakku (katso kohtaa <u>[Tietokoneen akun irrottaminen](file:///C:/data/systems/xpsadamoxps/fi/sm/battery.htm#wp1442926)</u>), ennen kuin käsittelet tietokoneen sisäosaa.

**VAROITUS: Vain valtuutettu huoltoteknikko saa korjata tietokoneesi. Takuu ei kata huoltotöitä, joita on tehnyt joku muu kuin Dellin™ valtuuttama huoltoliike.** 

### <span id="page-9-1"></span>**Bluetooth-kortin irrottaminen**

- 1. Noudata ohjeita kohdassa [Alkutoimet](file:///C:/data/systems/xpsadamoxps/fi/sm/before.htm#wp1435071).
- 2. Irrota tietokoneen akku (katso kohtaa [Tietokoneen akun irrottaminen\)](file:///C:/data/systems/xpsadamoxps/fi/sm/battery.htm#wp1442926).
- 3. Avaa näyttö (katso [Näytön avaaminen](file:///C:/data/systems/xpsadamoxps/fi/sm/lcd.htm#wp1445887)).
- 4. Irrota kämmentuki (katso [Kämmentuen irrottaminen](file:///C:/data/systems/xpsadamoxps/fi/sm/palmrest.htm#wp1044787)).
- 5. Irrota ruuvi, jolla Bluetooth™-kortti on kiinnitetty oikeaan tytärkorttiin.
- 6. Irrota Bluetooth-kortti oikean tytärkortin liitännästä nostamalla korttia.
- 7. Käännä Bluetooth-kortti ympäri.
- 8. Irrota sininen antennikaapeli Bluetooth-kortista.

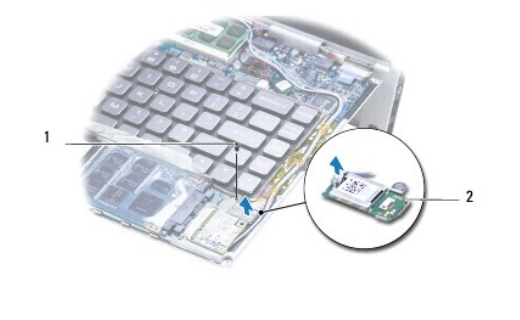

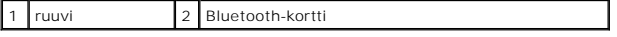

### <span id="page-9-2"></span>**Bluetooth-kortin asentaminen**

- 1. Noudata ohjeita kohdassa [Alkutoimet](file:///C:/data/systems/xpsadamoxps/fi/sm/before.htm#wp1435071).
- 2. Liitä sininen antennikaapeli Bluetooth-korttiin.
- 3. Käännä Bluetooth-kortti ympäri.
- 4. Kohdista Bluetooth-kortin liitin oikean tytärkortin liittimeen ja kiinnitä Bluetooth-kortti oikeaan tytärkorttiin painamalla sitä varovasti alaspäin.
- 5. Asenna ruuvi, jolla Bluetooth-kortti on kiinnitetty oikeaan tytärkorttiin.
- 6. Asenna kämmentuki (katso [Kämmentuen asentaminen](file:///C:/data/systems/xpsadamoxps/fi/sm/palmrest.htm#wp1062638)).
- 7. Asenna tietokoneen akku (katso kohtaa [Tietokoneen akun vaihtaminen\)](file:///C:/data/systems/xpsadamoxps/fi/sm/battery.htm#wp1445869).

**VAROITUS: Ennen kuin käynnistät tietokoneen, kiinnitä kaikki ruuvit ja tarkista, ettei tietokoneen sisällä ole irrallisia ruuveja. Muussa tapauksessa tietokone saattaa vahingoittua.** 

### <span id="page-11-0"></span> **Tekniset tiedot Adamo XPS™ -huolto-opas**

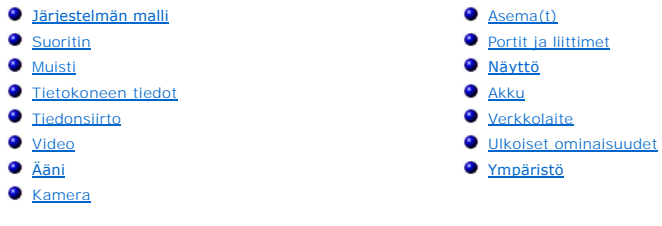

Tässä asiakirjassa on tietoja, joita voit tarvita, kun päivität ohjaimia tai tietokonetta.

# <span id="page-11-1"></span>**Järjestelmän malli**

Dell Adamo™ XPS™

# <span id="page-11-2"></span>**Suoritin**

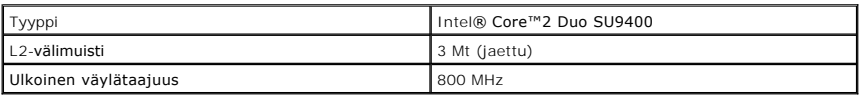

# <span id="page-11-3"></span>**Muisti**

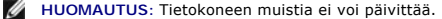

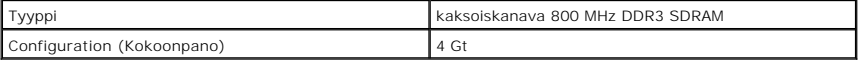

# <span id="page-11-4"></span>**Tietokoneen tiedot**

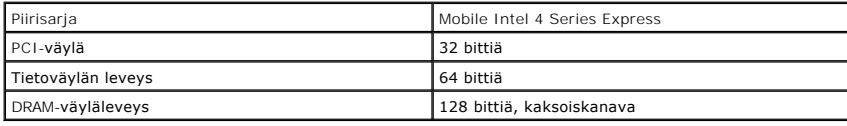

# <span id="page-11-5"></span>**Tiedonsiirto**

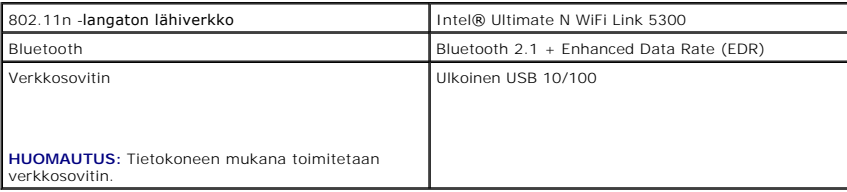

### <span id="page-11-6"></span>**Video**

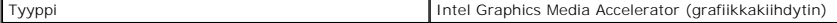

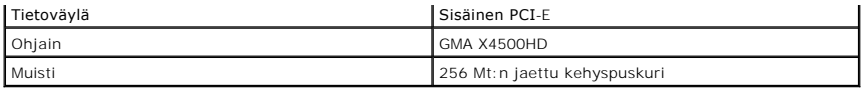

# <span id="page-12-4"></span>**Ääni**

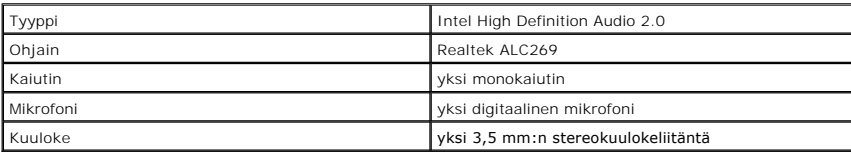

# <span id="page-12-5"></span>**Kamera**

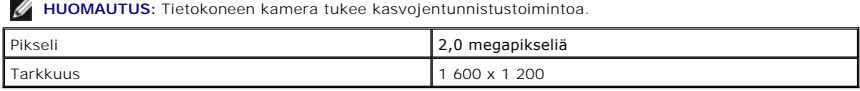

# <span id="page-12-0"></span>**Asema(t)**

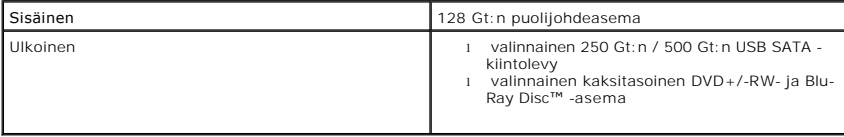

# <span id="page-12-1"></span>**Portit ja liittimet**

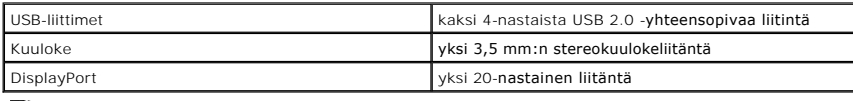

**HUOMAUTUS:** Tietokoneen mukana toimitetaan DisplayPort-DVI-sovitin.

# <span id="page-12-2"></span>**Näyttö**

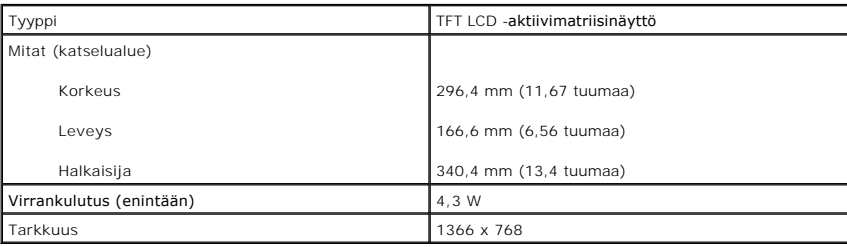

# <span id="page-12-3"></span> **Akku**

**HUOMAUTUS:** Tietokoneessa on sisäinen varaparisto, jonka avulla tyhjentyneen pääakun voi vaihtaa uuteen, kun tietokone on lepotilassa.<br>Tietokoneen virtaa ei tarvitse katkaista akun vaihtamisen ajaksi.

Tyyppi Litiumioniakku - 20 Wh -vakio

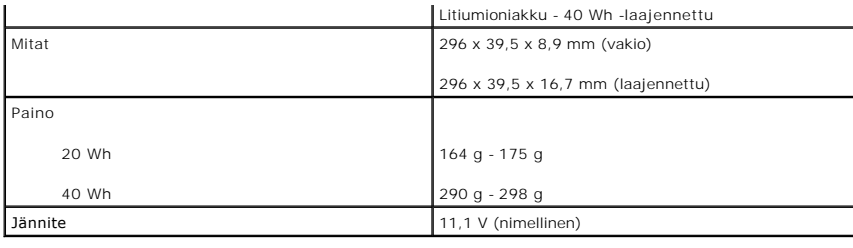

# <span id="page-13-0"></span>**Verkkolaite**

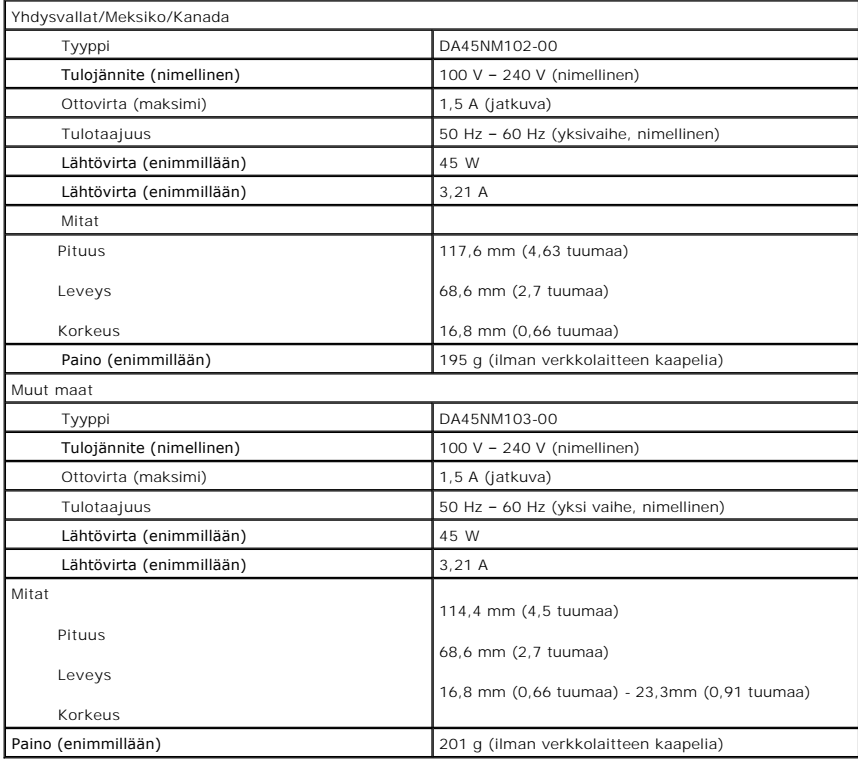

# <span id="page-13-1"></span>**Ulkoiset ominaisuudet**

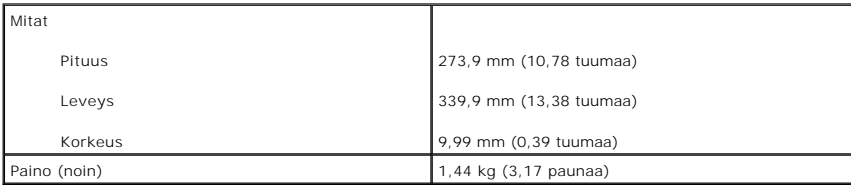

# <span id="page-13-2"></span>**Ympäristö**

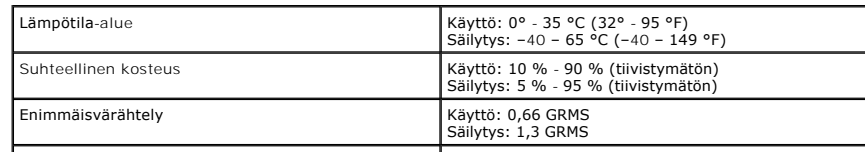

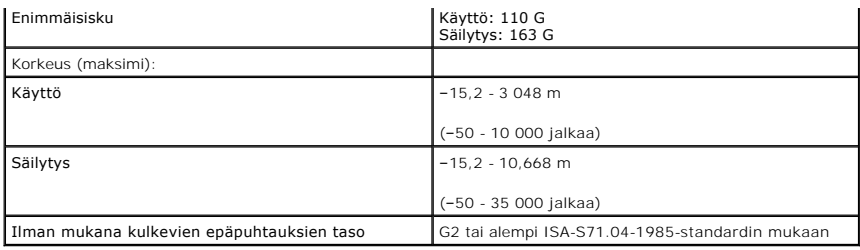

# <span id="page-15-0"></span> **Jäähdytyselementti**

**Adamo XPS™ -huolto-opas** 

[Jäähdytyselementin irrottaminen](#page-15-1)

- [Jäähdytyselementin asentaminen](#page-15-2)
- $\triangle$ VAARA: Ennen kuin teet mitään toimia tietokoneen sisällä, lue tietokoneen mukana toimitetut turvallisuusohjeet. Lisää turvallisuusohjeita on<br>Regulatory Compliance -sivulla osoitteessa www.dell.com/regulatory\_compliance.
- **VAARA: Jos irrotat jäähdytyselementin tietokoneesta, kun elementti on kuuma, älä kosketa jäähdytyselementin metallikoteloa.**
- **VAROITUS: Maadoita itsesi sähköstaattisen purkauksen välttämiseksi käyttämällä maadoitusrannehihnaa tai koskettamalla maalaamatonta metallipintaa (kuten esimerkiksi tietokoneen liitintä).**

**VAROITUS: Estä emolevyn vauriot ja irrota pääakku (katso kohtaa [Tietokoneen akun irrottaminen](file:///C:/data/systems/xpsadamoxps/fi/sm/battery.htm#wp1442926)), ennen kuin käsittelet tietokoneen sisäosaa.** 

**VAROITUS: Vain valtuutettu huoltoteknikko saa korjata tietokoneesi. Takuu ei kata huoltotöitä, joita on tehnyt joku muu kuin Dellin™ valtuuttama huoltoliike.** 

## <span id="page-15-1"></span>**Jäähdytyselementin irrottaminen**

- 1. Noudata ohjeita kohdassa [Alkutoimet](file:///C:/data/systems/xpsadamoxps/fi/sm/before.htm#wp1435071).
- 2. Irrota tietokoneen akku (katso kohtaa [Tietokoneen akun irrottaminen\)](file:///C:/data/systems/xpsadamoxps/fi/sm/battery.htm#wp1442926)
- 3. Avaa näyttö (katso kohtaa [Näytön avaaminen](file:///C:/data/systems/xpsadamoxps/fi/sm/lcd.htm#wp1445887)).
- 4. Irrota kämmentuki (katso [Kämmentuen irrottaminen](file:///C:/data/systems/xpsadamoxps/fi/sm/palmrest.htm#wp1044787)).
- 5. Irrota kuusi ruuvia, joilla jäähdytin on kiinnitetty emolevyyn.

**HUOMAUTUS:** Jäähdytyselementin kiinnitysruuvit ovat erikokoisia. Kirjoita muistiin ruuvien sijainti ja koko irrotuksen yhteydessä niin, että osaat kiinnittää ne uudelleen oikein.

6. Nosta jäähdytyselementti irti emolevystä.

**HUOMAUTUS:** Antennijohdot on reititetty jäähdytyselementin alta. Kirjoita muistiin kaapelien reititys ja teippien sijoitus.

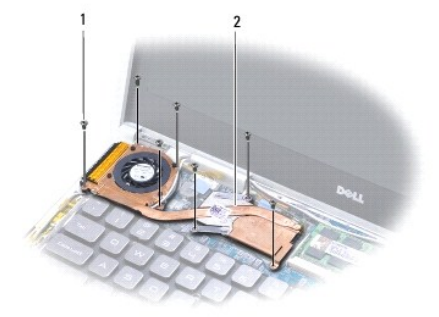

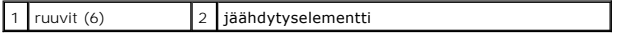

# <span id="page-15-2"></span>**Jäähdytyselementin asentaminen**

**HUOMAUTUS:** Varmista pakkauksessa mukana olleella tyynyllä, että lämmönjohto toimii.

**HUOMAUTUS:** Tässä kohdassa oletetaan, että olet jo irrottanut jäähdytyselementin ja olet valmis vaihtamaan sen.

- 1. Noudata ohjeita kohdassa [Alkutoimet](file:///C:/data/systems/xpsadamoxps/fi/sm/before.htm#wp1435071).
- 2. Poista jäähdytyslevyn päällys ja kiinnitä levy jäähdytyselementin siihen osaan, joka peittää suorittimen.
- 3. Reititä antennikaapelit jäähdytyselementin alitse ja kiinnitä teippi näppäimistöön.
- 4. Aseta jäähdytyselementti emolevyyn.
- 5. Kiinnitä kuusi ruuvia, joilla jäähdytin kiinnitetään emolevyyn.

**HUOMAUTUS:** Jäähdytyselementin kiinnitysruuvit ovat erikokoisia. Varmista, että kiinnität oikeat ruuvit jäähdytyselementtiin.

- 6. Asenna kämmentuki (katso [Kämmentuen asentaminen](file:///C:/data/systems/xpsadamoxps/fi/sm/palmrest.htm#wp1062638)).
- 7. Asenna tietokoneen akku (katso kohtaa [Tietokoneen akun vaihtaminen\)](file:///C:/data/systems/xpsadamoxps/fi/sm/battery.htm#wp1445869).

**VAROITUS: Ennen kuin käynnistät tietokoneen, kiinnitä kaikki ruuvit ja tarkista, ettei tietokoneen sisällä ole irrallisia ruuveja. Muussa tapauksessa tietokone saattaa vahingoittua.** 

### <span id="page-17-0"></span> **Näyttö**

**Adamo XPS™ -huolto-opas** 

- **O** [Näytön irrottaminen](#page-17-1)
- **O** Näyttöyksikön asenta
- - VAARA: Ennen kuin teet mitään toimia tietokoneen sisällä, lue tietokoneen mukana toimitetut turvallisuusohjeet. Lisää turvallisuusohjeita on<br>Regulatory Compliance -sivulla osoitteessa www.dell.com/regulatory\_compliance.
	- **VAROITUS: Maadoita itsesi sähköstaattisen purkauksen välttämiseksi käyttämällä maadoitusrannehihnaa tai koskettamalla maalaamatonta metallipintaa (kuten esimerkiksi tietokoneen liitintä).**
	- **VAROITUS: Vain valtuutettu huoltoteknikko saa korjata tietokoneesi. Takuu ei kata huoltotöitä, joita on tehnyt joku muu kuin Dellin™ valtuuttama huoltoliike.**
	- △ VAROITUS: Estä emolevyn vauriot ja irrota pääakku (katso kohtaa **[Tietokoneen akun irrottaminen](file:///C:/data/systems/xpsadamoxps/fi/sm/battery.htm#wp1442926)**), ennen kuin käsittelet tietokoneen sisäosaa.

# <span id="page-17-1"></span>**Näytön irrottaminen**

- 1. Noudata ohjeita kohdassa [Alkutoimet](file:///C:/data/systems/xpsadamoxps/fi/sm/before.htm#wp1435071).
- 2. Irrota tietokoneen akku (katso kohtaa [Tietokoneen akun irrottaminen\)](file:///C:/data/systems/xpsadamoxps/fi/sm/battery.htm#wp1442926)
- 3. Avaa näyttö (katso kohtaa [Näytön avaaminen](file:///C:/data/systems/xpsadamoxps/fi/sm/lcd.htm#wp1445887)).
- 4. Irrota kämmentuki (katso [Kämmentuen irrottaminen](file:///C:/data/systems/xpsadamoxps/fi/sm/palmrest.htm#wp1044787)).
- 5. Irrota Bluetooth™-kortti (katso kohtaa [Bluetooth-kortin irrottaminen](file:///C:/data/systems/xpsadamoxps/fi/sm/bt.htm#wp1189251)).
- 6. Irrota WLAN-kortti (katso [WLAN-kortin irrottaminen](file:///C:/data/systems/xpsadamoxps/fi/sm/wlanmodu.htm#wp1189251)).
- 7. Kirjoita muistiin antennikaapelien reititys ja teippien sijoitus.
- 8. Irrota seuraavat kaapelit emolevyn liittimistä:
	- l näyttökaapeli nosta kielekettä ja vedä kaapeli irti liittimestä
	- l vasen I/O-kortin kaapeli nosta kielekettä ja vedä kaapeli irti liittimestä
	- l akun virtajohto vedä kaapeli irti liittimestä
	- l verkkolaitteen virtajohto vedä kaapeli irti liittimestä
	- l oikea I/O-kortin kaapeli nosta kielekettä ja vedä kaapeli irti liittimestä

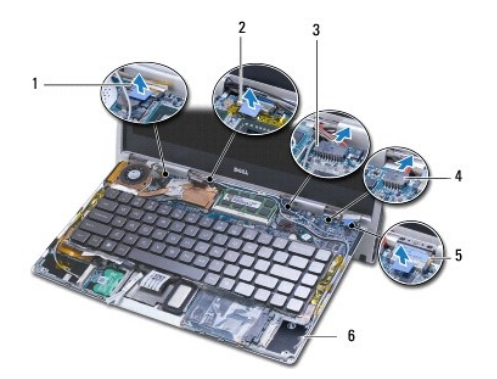

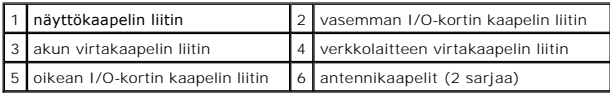

<span id="page-18-0"></span>9. Irrota kaksi ruuvia, joilla näyttöyksikkö on kiinnitetty tietokoneen alaosaan.

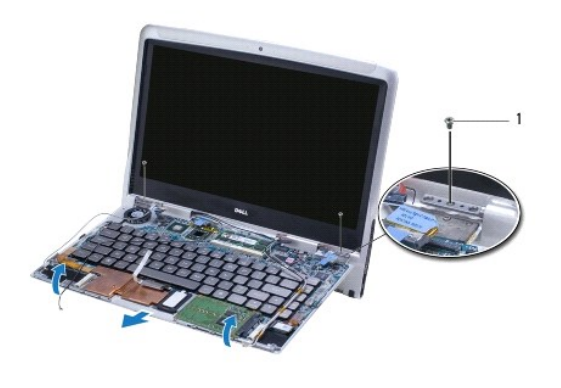

 $1$  ruuvit (2)

10. Liu'uta ja nosta tietokoneen runko pois näyttöyksiköstä.

**HUOMAUTUS:** Irrota huoltotunnuksen paneeli, jos olet vaihtamassa näyttöyksikköä (katso kohtaa [Huoltotunnuksen paneelin irrottaminen\)](file:///C:/data/systems/xpsadamoxps/fi/sm/servicet.htm#wp1442926).

# <span id="page-18-1"></span>**Näyttöyksikön asentaminen**

- 1. Noudata ohjeita kohdassa [Alkutoimet](file:///C:/data/systems/xpsadamoxps/fi/sm/before.htm#wp1435071).
- 2. Aseta tietokoneen runko paikoilleen ja kiinnitä kaksi ruuvia, joilla se kiinnitetään näyttöyksikköön.
- 3. Reititä antennikaapelit ja teippaa ne tarvittaessa paikalleen.
- 4. Liitä seuraavat kaapelit emolevyn liittimiin:
	- l näyttökaapeli
	- l vasen I/O-kortin kaapeli
	- l akun virtakaapeli
	- l verkkolaitteen virtakaapeli
	- l oikean I/O-levyn kaapeli
- 5. Asenna Bluetooth™-kortti (katso kohtaa [Bluetooth-kortin asentaminen\)](file:///C:/data/systems/xpsadamoxps/fi/sm/bt.htm#wp1190666).
- 6. Asenna WLAN-kortti (katso [WLAN-kortin asentaminen](file:///C:/data/systems/xpsadamoxps/fi/sm/wlanmodu.htm#wp1190054)).
- 7. Asenna kämmentuki (katso [Kämmentuen asentaminen](file:///C:/data/systems/xpsadamoxps/fi/sm/palmrest.htm#wp1062638)).

**HUOMAUTUS:** Asenna huoltotunnuksen paneeli, jos olet vaihtamassa näyttöyksikköä (katso kohtaa [Huoltotunnuksen paneelin asentaminen\)](file:///C:/data/systems/xpsadamoxps/fi/sm/servicet.htm#wp1445869).

8. Asenna tietokoneen akku (katso kohtaa [Tietokoneen akun vaihtaminen\)](file:///C:/data/systems/xpsadamoxps/fi/sm/battery.htm#wp1445869).

**VAROITUS: Ennen kuin käynnistät tietokoneen, kiinnitä kaikki ruuvit ja tarkista, ettei tietokoneen sisällä ole irrallisia ruuveja. Muussa tapauksessa tietokone saattaa vahingoittua.** 

### <span id="page-19-0"></span> **Puolijohdeasema Adamo XPS™ -huolto-opas**

 [Puolijohdeaseman irrottaminen](#page-19-1) [Puolijohdeaseman asentaminen](#page-20-0)

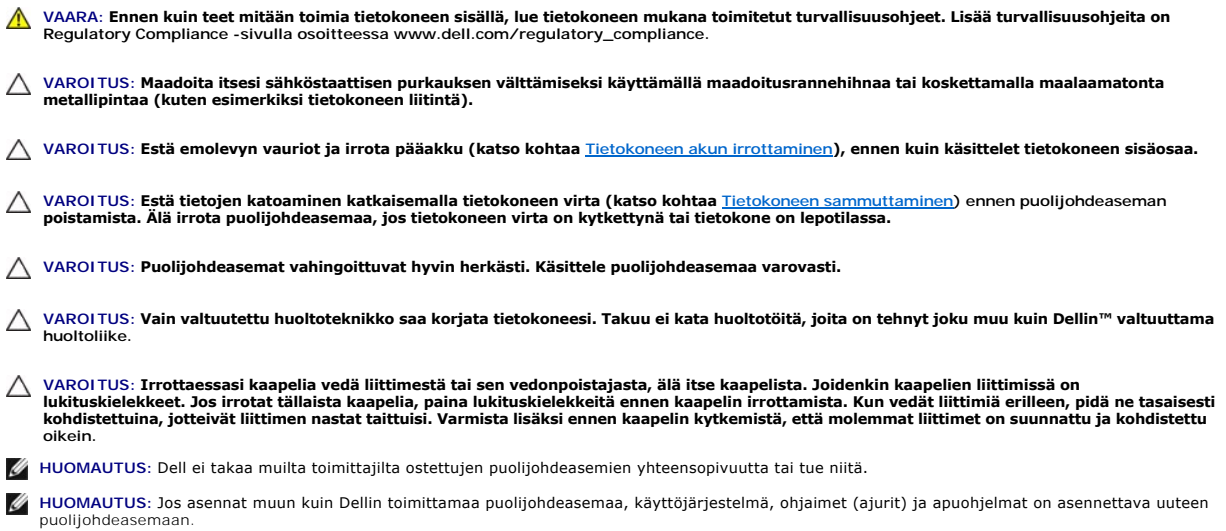

# <span id="page-19-1"></span>**Puolijohdeaseman irrottaminen**

- 1. Noudata ohjeita kohdassa [Alkutoimet](file:///C:/data/systems/xpsadamoxps/fi/sm/before.htm#wp1435071).
- 2. Irrota tietokoneen akku (katso kohtaa [Tietokoneen akun irrottaminen\)](file:///C:/data/systems/xpsadamoxps/fi/sm/battery.htm#wp1442926).
- 3. Avaa näyttö (katso [Näytön avaaminen](file:///C:/data/systems/xpsadamoxps/fi/sm/lcd.htm#wp1445887)).
- 4. Irrota kämmentuki (katso [Kämmentuen irrottaminen](file:///C:/data/systems/xpsadamoxps/fi/sm/palmrest.htm#wp1044787)).
- 5. Irrota ruuvi, jolla puolijohdeasema on kiinnitetty tietokoneen runkoon.
- 6. Irrota puolijohdeasema liu'uttamalla ja nostamalla se ulos oikean tytärkortin liittimestä.

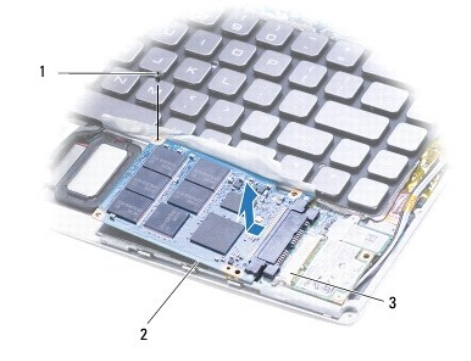

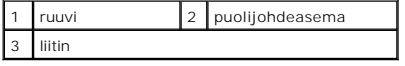

**VAROITUS: Kun puolijohdeasema ei ole tietokoneen sisällä, säilytä se suojaavassa antistaattisessa pakkauksessa.** 

# <span id="page-20-1"></span><span id="page-20-0"></span>**Puolijohdeaseman asentaminen**

- 1. Noudata ohjeita kohdassa [Alkutoimet](file:///C:/data/systems/xpsadamoxps/fi/sm/before.htm#wp1435071).
- 2. Ota uusi levy pakkauksesta.

Säilytä alkuperäinen pakkaus puolijohdeaseman varastointia tai kuljetusta varten.

**HUOMAUTUS:** Jos vanhan puolijohdeaseman mukana on toimitettu mylar-suojus, vaihda suojus uuteen asemaan.

3. Paina puolijohdeasemaa oikean tytärkortin liittimeen siten, että se kiinnittyy kunnolla.

- 4. Kiinnitä ruuvi, jolla puolijohdeasema kiinnitetään tietokoneen runkoon.
- 5. Asenna kämmentuki (katso [Kämmentuen asentaminen](file:///C:/data/systems/xpsadamoxps/fi/sm/palmrest.htm#wp1062638)).
- 6. Asenna tietokoneen akku (katso kohtaa [Tietokoneen akun vaihtaminen\)](file:///C:/data/systems/xpsadamoxps/fi/sm/battery.htm#wp1445869).
- **VAROITUS: Ennen kuin käynnistät tietokoneen, kiinnitä kaikki ruuvit ja tarkista, ettei tietokoneen sisällä ole irrallisia ruuveja. Muussa tapauksessa tietokone saattaa vahingoittua.**
- 7. Asenna tarvittaessa käyttöjärjestelmä tietokoneeseen. Katso kohtaa [Käyttöjärjestelmän palauttaminen](file:///C:/data/systems/xpsadamoxps/fi/sm/software.htm#wp1108709).
- 8. Asenna tietokoneeseen tarvittavat ajurit ja apuohjelmat.

# <span id="page-21-0"></span> **Ohjeiden saaminen**

- **Adamo XPS™ -huolto-opas**
- [Avun saaminen](#page-21-1)
- **O** [Tuotetiedot](#page-22-0)
- [Tuotteiden palauttaminen takuukorjausta tai korvausta varten](#page-22-1)
- **[Ennen kuin soitat](#page-23-1)**
- **O** [Dellin yhteystiedot](#page-24-0)

### <span id="page-21-1"></span>**Avun saaminen**

Jos tietokoneessasi on ongelmia, voit tehdä ongelmanmäärityksen seuraavien ohjeiden mukaisesti:

- 1. Lisätietoja ongelmista ja niiden korjaustoimista on kohdassa [Vianmääritysvihjeitä](file:///C:/data/systems/xpsadamoxps/fi/sm/trouble.htm#wp1105151).
- 2. Lisätietoja Dell-diagnostiikkaohjelman suorittamisesta on kohdassa Dell- [diagnostiikkaohjelma.](file:///C:/data/systems/xpsadamoxps/fi/sm/trouble.htm#wp1089190)
- 3. Täytä [Diagnostiikan tarkistuslista](#page-23-2).
- 4. Asennus- ja vianmääritystoimenpiteissä auttavat Dellin monipuoliset online-tukipalvelut (**support.dell.com**). Laaja Dell-verkkotukiluettelo on kohdassa [Online-palvelut](#page-21-2).
- 5. Jos ongelma ei ratkea edellä olevien ohjeiden avulla, katso lisätietoja kohdasta [Dellin yhteystiedot](#page-24-0).
	- **HUOMAUTUS:** Soita Dell-tukipalveluun tietokoneen ääreltä, jotta tekninen tukihenkilöstö voi auttaa sinua tarvittavissa toimissa.
	- **HUOMAUTUS:** Dellin pikahuoltokoodijärjestelmä ei välttämättä ole käytössä kaikissa maissa.

Anna pikahuoltokoodi Dellin automatisoidun puhelinjärjestelmän sitä pyytäessä. Tällöin puhelu ohjautuu suoraan asianmukaiselle tukihenkilöstölle.

Katso Dell-tuen käyttöä koskevat ohjeet kohdasta [Tekninen tuki ja asiakaspalvelu.](#page-21-3)

**HUOMAUTUS:** Kaikkia seuraavia palveluita ei ole saatavana Yhdysvaltojen mantereen ulkopuolella. Lisätietoja palveluiden saatavuudesta saat paikalliselta Dell-edustajalta.

#### <span id="page-21-3"></span>**Tekninen tuki ja asiakaspalvelu**

Dellin tukipalvelu on käytettävissäsi, ja se vastaa Dell™-laitteistoja koskeviin kysymyksiisi. Tukihenkilöstö antaa sinulle nopeat ja tarkat vastaukset<br>tietokonepohjaisten diagnostiikkaohjelmien avulla.

Jos haluat ottaa yhteyttä Dellin tukipalveluun, katso lisätietoja kohdasta [Ennen kuin soitat](#page-23-1) ja katso sitten alueesi yhteystiedot tai siirry osoitteeseen **support.dell.com**.

### **DellConnect**

DellConnect™ on helppokäyttöinen verkkotyökalu, jonka avulla Dellin asiakaspalvelija tai tekninen tukihenkilö voi ottaa yhteyden tietokoneeseesi laajakaistayhteyden avulla, tehdä vianmäärityksen ja korjata ongelman valvontasi alaisena. Lisätietoja on osoitteessa **www.dell.com/dellconnect**.

### <span id="page-21-2"></span>**Online-palvelut**

Lisätietoja Dellin tuotteista ja palveluista on seuraavissa sivustoissa:

- l **www.dell.com**
- l **www.dell.com/ap** (Aasia/Tyynenmeren maat)
- l **www.dell.com/jp** (Japani)
- l **www.euro.dell.com** (Eurooppa)
- l **www.dell.com/la** (Latinalaisen Amerikan maat)
- l **www.dell.ca** (Kanada)

Dellin tukipalveluja voi käyttää seuraavien verkkosivujen ja sähköpostiosoitteiden avulla:

#### **Dell-tukisivustot:**

- l **support.dell.com**
- l **support.jp.dell.com** (Japani)
- l **support.euro.dell.com** (Eurooppa)

#### **Dell-tuen sähköpostiosoitteet:**

- l **mobile\_support@us.dell.com**
- l **support@us.dell.com**
- l **la-techsupport@dell.com** (Latinalaisen Amerikan maat)
- l **apsupport@dell.com** (Aasia/Tyynenmeren maat)

#### **Dellin markkinoinnin ja myynnin sähköpostiosoitteet:**

- l **apmarketing@dell.com** (Aasia/Tyynenmeren maat)
- 1 **sales canada@dell.com** (Kanada)

#### **Nimetön tiedonsiirtoprotokolla (FTP):**

l **ftp.dell.com –** kirjaudu käyttäjänimellä anonymous ja käytä salasanana sähköpostiosoitettasi.

#### **Automatisoitu tilauksen tila -palvelu**

Voit tarkistaa Dell-tuotetilauksesi tilan osoitteessa **support.dell.com** tai soittamalla automaattiseen tilauksen tila -p**alveluun. Sinulta pyydetään tilauksen**<br>etsimiseen ja siitä raportoimiseen tarvittavat tiedot. Katso

#### **Ongelmia tilauksessa**

Jos tilauksessasi ilmenee ongelmia, esim. puuttuvia osia, vääriä osia tai väärä lasku, ota yhteyttä Dellin asiakaspalveluun. Pidä lasku tai pakkaustodistus käsillä puhelun aikana. Katso oman alueesi puhelinnumero kohdasta Dellin yhteysti

### <span id="page-22-0"></span>**Tuotetiedot**

Jos haluat lisätietoja muista Dellin tuotteista tai haluat tilata tuotteita, siirry Dellin sivustoon osoitteessa **www.dell.com**. Katso oman alueesi tai myyjän yhteystiedot kohdasta [Dellin yhteystiedot.](#page-24-0)

### <span id="page-22-1"></span>**Tuotteiden palauttaminen takuukorjausta tai korvausta varten**

**HUOMAUTUS:** Ennen kuin palautat laitteen Dellille, varmuuskopioi kaikki laitteen puolijohdeasemassa olevat tiedot. Poista kaikki luottamukselliset ja<br>henkilökohtaiset tiedot. Dell ei vastaa palautetun laitteen mukana toim

Valmistele palautettavat tuotteet seuraavasti, on kyseessä sitten tuotteen korjaaminen tai korvaaminen:

1. Pyydä Delliltä materiaalin palautusnumero ja kirjoita se selvästi ja näkyvästi laatikon ulkopuolelle.

Katso oman alueesi puhelinnumero kohdasta [Dellin yhteystiedot](#page-24-0). Lähetä pakkauksen mukana kopio laskusta ja palautuksen syyn kertova kirje.

- 2. Lähetä pakkauksen mukana kopio laskusta ja palautuksen syyn kertova kirje.
- 3. Lähetä pakkaukseen mukana kopio diagnostiikan tarkistusluettelosta (katso kohtaa [Diagnostiikan tarkistuslista](#page-23-2)), josta käyvät ilmi suorittamasi testit ja Dell-diagnostiikkaohjelman raportoimat virheilmoitukset (katso kohtaa [Dellin yhteystiedot](#page-24-0)).
- 4. Jos haluat saada korvauksen palautettavasta tuotteesta, lähetä pakkauksen mukana kaikki palautettavaan tuotteeseen liittyvät lisävarusteet (virtajohdot, ohjelmistolevykkeet, oppaat, yms.).
- 5. Palauta laite alkuperäisessä (tai sitä vastaavassa) pakkauksessa.

<span id="page-23-0"></span>**HUOMAUTUS:** Lähettäjä maksaa lähetyskulut. Sinä olet vastuussa palautettavan tuotteen vakuuttamisesta, sekä mahdollisesta häviämisestä toimituksen aikana. Postiennakolla lähetettyjä paketteja ei lunasteta.

**HUOMAUTUS:** Jos pakkaus ei ole yllä olevien vaatimusten mukainen, sitä ei hyväksytä Dellin vastaanottolaiturilla ja se palautetaan sinulle.

## <span id="page-23-1"></span>**Ennen kuin soitat**

**HUOMAUTUS:** Varaa pikahuoltokoodi käden ulottuville, ennen kuin soitat. Tämän koodin avulla Dellin automaattinen tukipuhelinpalvelu pystyy ohjaamaan puhelusi oikein. Sinulta saatetaan kysyä myös huoltotunnusta.

### **Huoltotunnuksen ja pikahuoltokoodin sijainti**

Tarvitset huoltotunnuksen ja pikahuoltokoodin, kun otat yhteyttä Dellin tukeen. Näiden tietojen avulla Dellin automaattinen tukipuhelinpalvelu pystyy ohjaamaan puhelun oikein.

Voit tunnistaa huoltotunnuksen ja pikahuoltokoodin seuraavalla tavalla:

- 1 Huoltotunnus ja pikahuoltokoodi sijaitsevat akkupaikassa. Lisätietoja tietokoneen akun irrottamisesta on kohdassa [Tietokoneen akun irrottaminen.](file:///C:/data/systems/xpsadamoxps/fi/sm/battery.htm#wp1442926)
- 1 Huoltotunnus näkyy järjestelmän asennusohjelman suojausvalikossa. Lisätietoja järjestelmän asennusohjelman käyttämisestä on kohdassa<br>Järjestelmän asennusohjelman avaaminen. **Jhielman avaaminen**

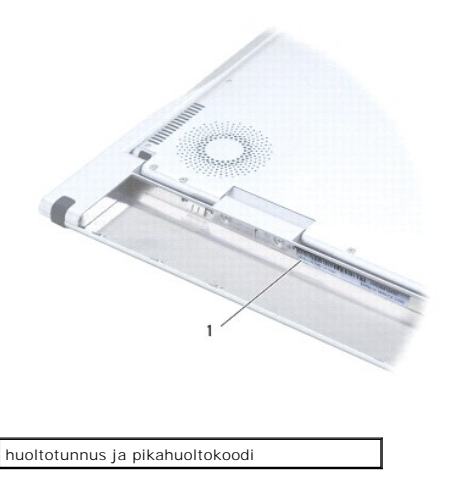

#### **Diagnostiikan tarkistuslista**

Muista täyttää diagnostiikan tarkistusluettelo (katso kohta <u>[Diagnostiikan tarkistuslista](#page-23-2)</u>). Jos mahdollista, käynnistä tietokone ennen Dellille soittamista ja soita<br>tietokoneen vieressä tai lähellä olevasta puhelimesta. T toimintojen aikana tai suorittamaan muita vianmääritystoimenpiteitä tietokoneella. Varmista, että tietokoneen mukana toimitetut asiakirjat ovat käden ulottuvilla.

<span id="page-23-2"></span>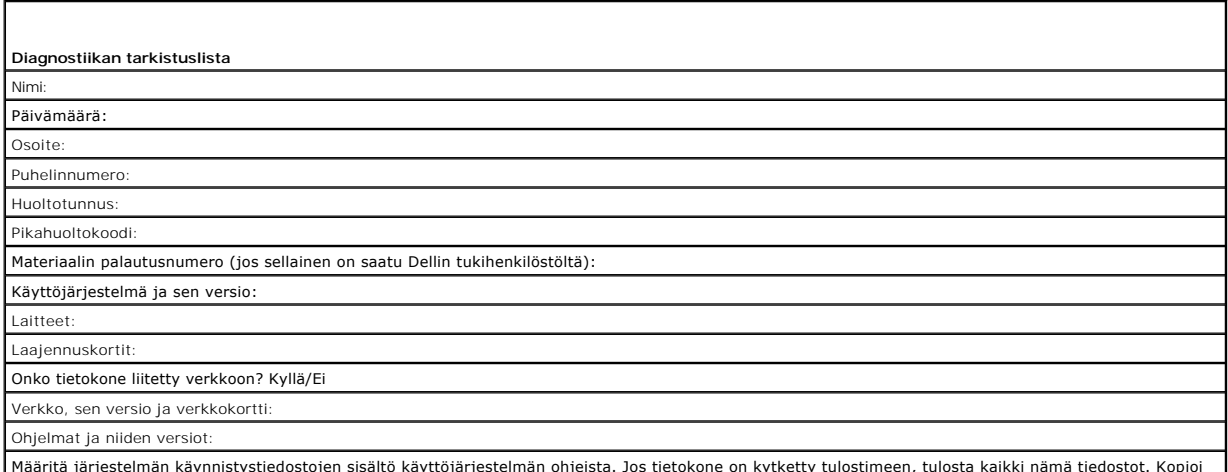

Määritä järjestelmän käynnistystiedostojen sisältö käyttöjärjestelmän ohjeista. Jos tietokone on kytketty tulostimeen, tulosta kaikki nämä tiedostot. Kopioi

<span id="page-24-1"></span>muussa tapauksessa tiedostojen sisältö paperille ennen Dellille soittamista.

Virheilmoitus, äänimerkkikoodi tai diagnostiikkakoodi:

Ongelman kuvaus ja suoritetut vianmääritystoimenpiteet:

# <span id="page-24-0"></span>**Dellin yhteystiedot**

**HUOMAUTUS:** Jos käytössäsi ei ole Internet-yhteyttä, käytä ostolaskussa, lähetysluettelossa, laskussa tai Dellin tuoteluettelossa olevia yhteystietoja.

Dellillä on useita verkko- ja puhelinpohjaisia tuki- ja palveluvaihtoehtoja. Palveluiden saatavuus vaihtelee maittain ja tuotteittain, ja jotkin palvelut eivät<br>välttämättä ole saatavissa alueellasi. Jos yhteydenottosi kosk

- 1. Siirry osoitteeseen **www.dell.com/contactdell**.
- 2. Valitse maa tai alue.
- 3. Valitse tarpeitasi vastaava palvelu- tai tukilinkki.
- 4. Valitse itsellesi sopiva tapa ottaa yhteys Delliin.

### <span id="page-25-0"></span> **Näppäimistö Adamo XPS™ -huolto-opas**

[Näppäimistön irrottaminen](#page-25-1)

- [Näppäimistön asentaminen](#page-26-0)
- VAARA: Ennen kuin teet mitään toimia tietokoneen sisällä, lue tietokoneen mukana toimitetut turvallisuusohjeet. Lisää turvallisuusohjeita on<br>Regulatory Compliance -sivulla osoitteessa www.dell.com/regulatory\_compliance.
- **VAROITUS: Maadoita itsesi sähköstaattisen purkauksen välttämiseksi käyttämällä maadoitusrannehihnaa tai koskettamalla maalaamatonta metallipintaa (kuten esimerkiksi tietokoneen liitintä).**
- **VAROITUS: Vain valtuutettu huoltoteknikko saa korjata tietokoneesi. Takuu ei kata huoltotöitä, joita on tehnyt joku muu kuin Dellin™ valtuuttama huoltoliike.**
- △ VAROITUS: Estä emolevyn vauriot ja irrota pääakku (katso kohtaa **[Tietokoneen akun irrottaminen](file:///C:/data/systems/xpsadamoxps/fi/sm/battery.htm#wp1442926)**), ennen kuin käsittelet tietokoneen sisäosaa.

# <span id="page-25-1"></span>**Näppäimistön irrottaminen**

- 1. Noudata ohjeita kohdassa [Alkutoimet](file:///C:/data/systems/xpsadamoxps/fi/sm/before.htm#wp1435071).
- 2. Irrota tietokoneen akku (katso kohtaa [Tietokoneen akun irrottaminen\)](file:///C:/data/systems/xpsadamoxps/fi/sm/battery.htm#wp1442926).
- 3. Avaa näyttö (katso kohtaa [Näytön avaaminen](file:///C:/data/systems/xpsadamoxps/fi/sm/lcd.htm#wp1445887)).
- 4. Irrota kämmentuki (katso [Kämmentuen irrottaminen](file:///C:/data/systems/xpsadamoxps/fi/sm/palmrest.htm#wp1044787)).
- 5. Irrota neljä ruuvia, joilla näppäimistö on kiinnitetty tietokoneen runkoon.
- 6. Irrota näppäimistö varovasti muovisella puikolla.
- 7. Käännä näppäimistö varovasti irti tietokoneesta alla olevan kuvan mukaisesti.

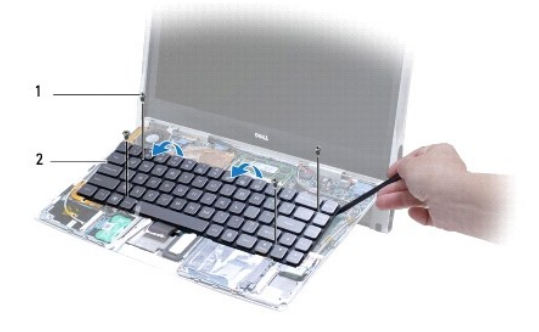

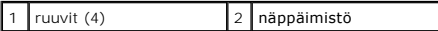

**VAROITUS: Ole erittäin varovainen, kun irrotat ja käsittelet näppäimistöä. Muussa tapauksessa näppäimistön kaapeli saattaa vaurioitua.** 

8. Vapauta liittimen painikkeet ja irrota näppäimistön kaapeli emolevyn liittimestä.

<span id="page-26-1"></span>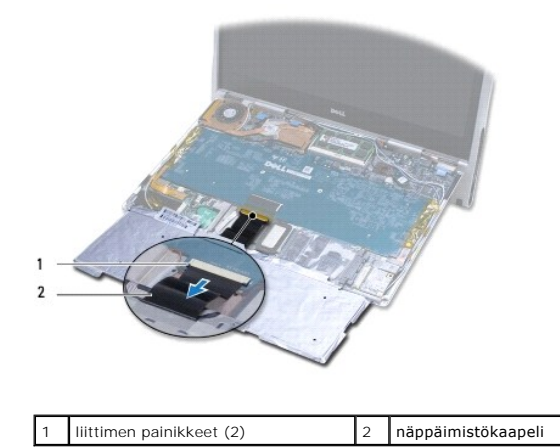

**VAROITUS: Näppäimistön näppäimet ovat hauraita, menevät helposti pois paikoiltaan ja niiden paikalleen asettaminen vie aikaa. Ole varovainen, kun irrotat ja käsittelet näppäimistöä.** 

9. Nosta näppäimistö ulos tietokoneesta.

# <span id="page-26-0"></span>**Näppäimistön asentaminen**

- 1. Noudata ohjeita kohdassa [Alkutoimet](file:///C:/data/systems/xpsadamoxps/fi/sm/before.htm#wp1435071).
- 2. Liu'uta näppäimistön kaapeli emolevyn liittimeen ja kiinnitä kaapeli emolevyyn painamalla liittimen painikkeita.

**VAROITUS: Näppäimistön näppäimet ovat hauraita, menevät helposti pois paikoiltaan ja niiden paikalleen asettaminen vie aikaa. Asenna näppäimistö varovasti.** 

- 3. Kiinnitä neljä ruuvia, joilla näppäimistö kiinnitetään tietokoneen runkoon.
- 4. Asenna kämmentuki (katso [Kämmentuen asentaminen](file:///C:/data/systems/xpsadamoxps/fi/sm/palmrest.htm#wp1062638)).
- 5. Asenna tietokoneen akku (katso kohtaa [Tietokoneen akun vaihtaminen\)](file:///C:/data/systems/xpsadamoxps/fi/sm/battery.htm#wp1445869).

**VAROITUS: Ennen kuin käynnistät tietokoneen, kiinnitä kaikki ruuvit ja tarkista, ettei tietokoneen sisällä ole irrallisia ruuveja. Muussa tapauksessa tietokone saattaa vahingoittua.** 

<span id="page-27-0"></span> **Näyttö** 

**Adamo XPS™ -huolto-opas** 

[Näytön avaaminen](#page-27-1)

- VAARA: Ennen kuin teet mitään toimia tietokoneen sisällä, lue tietokoneen mukana toimitetut turvallisuusohjeet. Lisää turvallisuusohjeita on<br>Regulatory Compliance -sivulla osoitteessa www.dell.com/regulatory\_compliance.
- **VAROITUS: Maadoita itsesi sähköstaattisen purkauksen välttämiseksi käyttämällä maadoitusrannehihnaa tai koskettamalla maalaamatonta metallipintaa (kuten esimerkiksi tietokoneen liitintä).**
- VAROITUS: Käytä ainoastaan omistamaasi Dell™-tietokonemallia varten suunniteltua akkua, jotta tietokone ei vahingoitu. Alä käytä akkuja, jotka<br>on suunniteltu käytettäviksi muissa Dell-tietokoneissa.

# <span id="page-27-1"></span>**Näytön avaaminen**

- 1. Noudata ohjeita kohdassa [Alkutoimet](file:///C:/data/systems/xpsadamoxps/fi/sm/before.htm#wp1435071).
- 2. Aseta tietokone tasaiselle pinnalle.
- 3. Avaa näyttö

*käyttämällä salvan pyyhkäisytunnistinta:*

a. Liitä verkkolaitteen kaapeli tietokoneeseen. Liitä verkkolaitteen toinen pää pistorasiaan.

**HUOMAUTUS:** Jotta näyttö voidaan avata, tietokone on kytkettävä pistorasiaan tai tietokoneen akun on oltava ladattu.

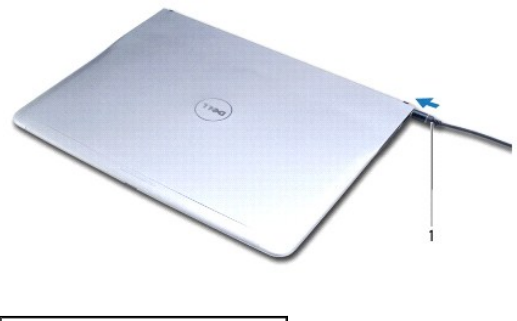

1 Verkkolaitteen kaapeli

b. Pyyhkäise salvan pyyhkäisytunnistinta ja avaa näyttö nostamalla sitä ylöspäin.

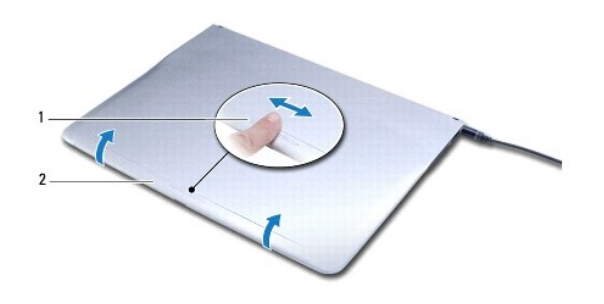

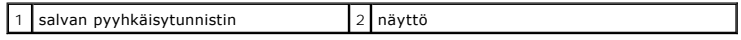

*käyttämällä vapautussalpaa:*

**HUOMAUTUS:** Avaa näyttö vapautussalvan avulla, kun tietokone ei käytä verkkovirtaa tai akkua.

a. Liu'uta näytön ja tietokoneen rungon välissä olevaa vapautussalpaa koko sen pituudelta.

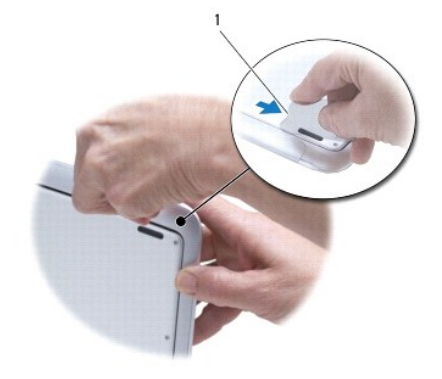

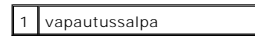

### <span id="page-29-0"></span> **Muistimoduuli Adamo XPS™ -huolto-opas**

### [Muistimoduulin irrottaminen](#page-29-1)

#### **O** [Muistimoduulin asentaminen](#page-29-2)

VAARA: Ennen kuin teet mitään toimia tietokoneen sisällä, lue tietokoneen mukana toimitetut turvallisuusohjeet. Lisää turvallisuusohjeita on<br>Regulatory Compliance -sivulla osoitteessa www.dell.com/regulatory\_compliance.

**VAROITUS: Maadoita itsesi sähköstaattisen purkauksen välttämiseksi käyttämällä maadoitusrannehihnaa tai koskettamalla maalaamatonta metallipintaa (kuten esimerkiksi tietokoneen liitintä).** 

**VAROITUS: Vain valtuutettu huoltoteknikko saa korjata tietokoneesi. Takuu ei kata huoltotöitä, joita on tehnyt joku muu kuin Dellin™ valtuuttama huoltoliike.** 

△ VAROITUS: Estä emolevyn vauriot ja irrota pääakku (katso kohtaa **[Tietokoneen akun irrottaminen](file:///C:/data/systems/xpsadamoxps/fi/sm/battery.htm#wp1442926)**), ennen kuin käsittelet tietokoneen sisäosaa.

**HUOMAUTUS:** Tietokoneen muistia ei voi päivittää.

# <span id="page-29-1"></span>**Muistimoduulin irrottaminen**

- 1. Noudata ohjeita kohdassa [Alkutoimet](file:///C:/data/systems/xpsadamoxps/fi/sm/before.htm#wp1435071).
- 2. Irrota tietokoneen akku (katso kohtaa [Tietokoneen akun irrottaminen\)](file:///C:/data/systems/xpsadamoxps/fi/sm/battery.htm#wp1442926).
- 3. Avaa näyttö (katso [Näytön avaaminen](file:///C:/data/systems/xpsadamoxps/fi/sm/lcd.htm#wp1445887)).
- 4. Irrota kämmentuki (katso [Kämmentuen irrottaminen](file:///C:/data/systems/xpsadamoxps/fi/sm/palmrest.htm#wp1044787)).

**VAROITUS: Vältä liittimen vaurioituminen äläkä käytä työkaluja muistimoduulin kiinnikkeiden levittämiseen.** 

- 5. Levitä sormenpäilläsi varovasti muistimoduuliliittimen molemmissa päissä olevia kiinnikkeitä, kunnes moduuli ponnahtaa ulos.
- 6. Irrota muistimoduuli liittimestä.

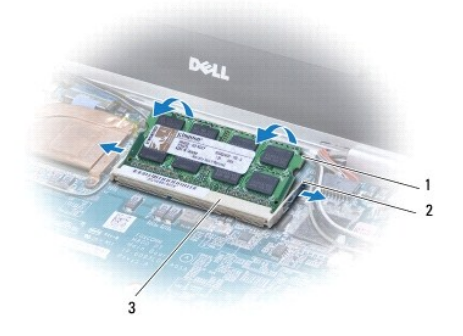

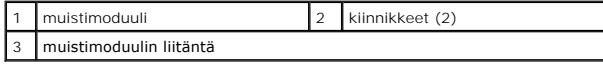

## <span id="page-29-2"></span>**Muistimoduulin asentaminen**

**HUOMAUTUS:** Tietokoneen muistia ei voi päivittää.

- 1. Noudata ohjeita kohdassa [Alkutoimet](file:///C:/data/systems/xpsadamoxps/fi/sm/before.htm#wp1435071).
- 2. Kohdista moduulin lovi muistimoduulin liittimen kielekkeeseen.
- 3. Liu'uta moduuli tiukasti paikkaan 45 asteen kulmassa ja paina moduulin toinen pää alas, kunnes se napsahtaa paikalleen. Jos et kuule napsahdusta, irrota moduuli ja asenna se uudestaan.

**HUOMAUTUS:** Jos muistimoduulia ei ole asennettu oikein, tietokone ei välttämättä käynnisty.

- 4. Asenna kämmentuki (katso [Kämmentuen asentaminen](file:///C:/data/systems/xpsadamoxps/fi/sm/palmrest.htm#wp1062638)).
- 5. Asenna tietokoneen akku (katso kohtaa [Tietokoneen akun vaihtaminen\)](file:///C:/data/systems/xpsadamoxps/fi/sm/battery.htm#wp1445869).

**VAROITUS: Ennen kuin käynnistät tietokoneen, kiinnitä kaikki ruuvit ja tarkista, ettei tietokoneen sisällä ole irrallisia ruuveja. Muussa tapauksessa tietokone saattaa vahingoittua.** 

6. Käynnistä tietokone.

Kun tietokone käynnistyy, se havaitsee lisämuistin ja päivittää automaattisesti järjestelmän määritystiedot.

Tietokoneeseen asennetun muistin tarkistaminen:

Valitse **Käynnistä**  ® **Ohjauspaneeli**® **Järjestelmä ja suojaus**® **Järjestelmä**.

### <span id="page-31-0"></span> **Kämmentuki Adamo XPS™ -huolto-opas**

**O** [Kämmentuen irrottaminen](#page-31-1)

- [Kämmentuen asentaminen](#page-32-1)
- $\Lambda$ VAARA: Ennen kuin teet mitään toimia tietokoneen sisällä, lue tietokoneen mukana toimitetut turvallisuusohjeet. Lisää turvallisuusohjeita on<br>Regulatory Compliance -sivulla osoitteessa www.dell.com/regulatory\_compliance.
- **VAROITUS: Maadoita itsesi sähköstaattisen purkauksen välttämiseksi käyttämällä maadoitusrannehihnaa tai koskettamalla maalaamatonta metallipintaa (kuten esimerkiksi tietokoneen liitintä).**
- **VAROITUS: Vain valtuutettu huoltoteknikko saa korjata tietokoneesi. Takuu ei kata huoltotöitä, joita on tehnyt joku muu kuin Dellin™ valtuuttama huoltoliike.**
- **VAROITUS: Estä emolevyn vauriot ja irrota pääakku (katso kohtaa [Tietokoneen akun irrottaminen](file:///C:/data/systems/xpsadamoxps/fi/sm/battery.htm#wp1442926)), ennen kuin käsittelet tietokoneen sisäosaa.**

## <span id="page-31-1"></span>**Kämmentuen irrottaminen**

- 1. Noudata ohjeita kohdassa [Alkutoimet](file:///C:/data/systems/xpsadamoxps/fi/sm/before.htm#wp1435071).
- 2. Käännä tietokone ylösalaisin ja irrota 18 ruuvia alaosan suojuksesta.
- **HUOMAUTUS:** Alaosan suojuksen kiinnitysruuvit ovat erikokoisia. Kirjoita muistiin ruuvien sijainti ja koko irrotuksen yhteydessä niin, että osaat kiinnittää ruuvit uudelleen oikein.

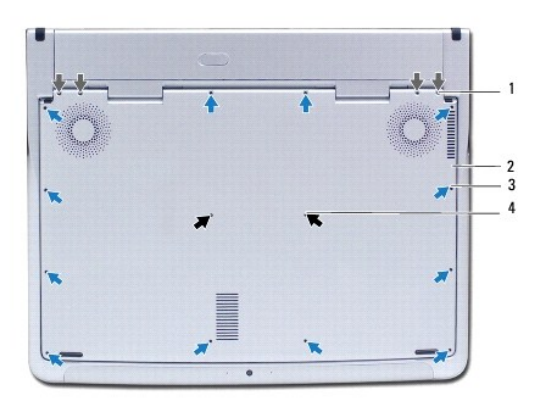

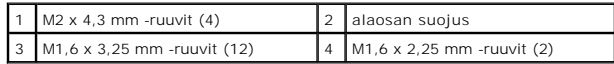

3. Irrota tietokoneen akku (katso kohtaa Tietokoneen akun irrottamin

- 4. Avaa näyttö (katso [Näytön avaaminen](file:///C:/data/systems/xpsadamoxps/fi/sm/lcd.htm#wp1445887)).
- 5. Aloita kämmentuen takaosasta ja irrota varovasti sormilla kämmentuki tietokoneen rungosta.

**VAROITUS: Vedä kaapelien yläosassa olevaa muovista kielekettä ja varo vahingoittamasta liittimiä.** 

#### **VAROITUS: Nosta kämmentukea varovasti, ettei toimintonäppäimen kaapeli vahingoitu.**

- 6. Nosta kämmentuki pois varovasti, jotta pääset käsiksi toimintonäppäimen kaapeliin.
- **VAROITUS: Älä irrota toimintonäppäimen kaapelia kämmentuesta, ettei toimintonäppäimen kaapeli vahingoitu.**
- <span id="page-32-0"></span>7. Irrota kotelon toimintonäppäimen kaapeli emolevyssä olevasta liittimestä.
- 8. Nosta näppäimistöliitintä, jolla kosketuslevyn kaapeli on kiinnitetty kosketuslevyn liittimeen, ja irrota kaapeli.

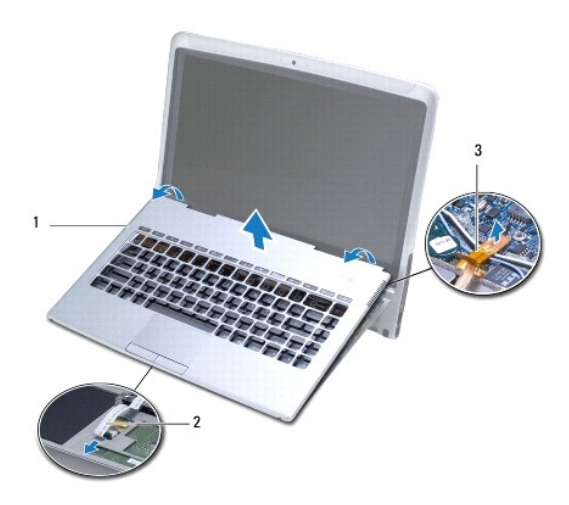

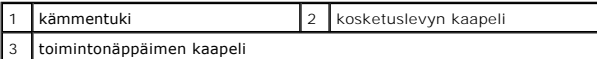

**VAROITUS: Älä säädä näytön ja tietokoneen rungon kulmaa kämmentuen irrottamisen jälkeen, jotta näytön saranat eivät vahingoitu.** 

9. Nosta kämmentuki pois tietokoneen rungosta.

## <span id="page-32-1"></span>**Kämmentuen asentaminen**

- 1. Noudata ohjeita kohdassa [Alkutoimet](file:///C:/data/systems/xpsadamoxps/fi/sm/before.htm#wp1435071).
- 2. Työnnä kosketuslevyn kaapeli kosketuslevyssä olevaan liittimeen. Kiinnitä kosketuslevyn kaapeli kosketuslevyyn painamalla liittimen salpaa alaspäin.
- 3. Kytke toimintonäppäimen kaapeli emolevyn liittimeen.

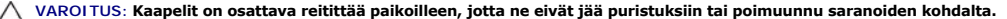

- 4. Kohdista kämmentuki tietokoneen runkoon ja paina se varovasti paikalleen niin, että kuuluu napsahdus.
- 5. Sulje näyttö ja käännä tietokone ylösalaisin.
- 6. Asenna 18 ruuvia, joilla alaosan suojus on kiinnitetty tietokoneeseen.

**HUOMAUTUS:** Alaosan suojuksen kiinnitysruuvit ovat erikokoisia. Varmista, että kiinnität oikeat ruuvit alaosan suojukseen.

7. Asenna tietokoneen akku (katso kohtaa [Tietokoneen akun vaihtaminen\)](file:///C:/data/systems/xpsadamoxps/fi/sm/battery.htm#wp1445869).

# <span id="page-33-0"></span> **Huoltotunnuksen paneeli**

**Adamo XPS™ -huolto-opas** 

[Huoltotunnuksen paneelin irrottaminen](#page-33-1)

- **O** Huoltotunnuksen paneelin asentamin
- VAARA: Ennen kuin teet mitään toimia tietokoneen sisällä, lue tietokoneen mukana toimitetut turvallisuusohjeet. Lisää turvallisuusohjeita on<br>Regulatory Compliance -sivulla osoitteessa www.dell.com/regulatory\_compliance.
- **VAROITUS: Maadoita itsesi sähköstaattisen purkauksen välttämiseksi käyttämällä maadoitusrannehihnaa tai koskettamalla maalaamatonta metallipintaa (kuten esimerkiksi tietokoneen liitintä).**

**VAROITUS: Estä emolevyn vauriot ja irrota pääakku (katso kohtaa [Tietokoneen akun irrottaminen](file:///C:/data/systems/xpsadamoxps/fi/sm/battery.htm#wp1442926)), ennen kuin käsittelet tietokoneen sisäosaa.** 

VAROITUS: Käytä ainoastaan omistamaasi Dell™-tietokonemallia varten suunniteltua akkua, jotta tietokone ei vahingoitu. Alä käytä akkuja, jotka<br>on suunniteltu käytettäviksi muissa Dell-tietokoneissa.

### <span id="page-33-1"></span>**Huoltotunnuksen paneelin irrottaminen**

- 1. Noudata ohjeita kohdassa [Alkutoimet](file:///C:/data/systems/xpsadamoxps/fi/sm/before.htm#wp1435071).
- 2. Irrota tietokoneen akku (katso kohtaa [Tietokoneen akun irrottaminen\)](file:///C:/data/systems/xpsadamoxps/fi/sm/battery.htm#wp1442926).
- 3. Irrota kaksi ruuvia, joilla huoltotunnuksen paneeli on kiinnitetty tietokoneeseen.

**VAROITUS: Ole erittäin varovainen, kun irrotat ja käsittelet huoltotunnuksen paneelia. Muussa tapauksessa huoltotunnuksen paneeli saattaa vaurioitua.** 

- 4. Irrota huoltotunnuksen paneelin oikea puoli kuvan osoittamalla tavalla.
- 5. Liu'uta huoltotunnuksen paneeli irti akkupaikassa olevasta aukosta.

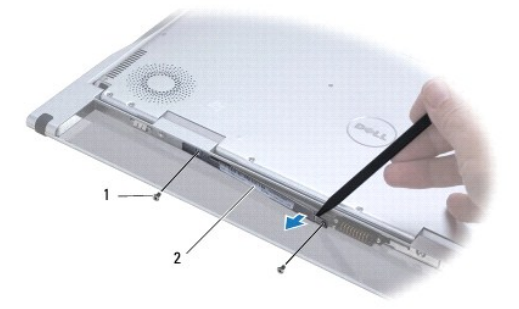

ruuvit (2) 2 huoltotunnuksen paneeli

### <span id="page-33-2"></span>**Huoltotunnuksen paneelin asentaminen**

- 1. Noudata ohjeita kohdassa [Alkutoimet](file:///C:/data/systems/xpsadamoxps/fi/sm/before.htm#wp1435071).
- 2. Kohdista antennikaapelit huoltotunnuksen paneelin kiinnikkeen alle.
- 3. Liu'uta huoltotunnuksen paneelin vasen puoli akkupaikassa olevaan aukkoon.
- 4. Kiinnitä kaksi ruuvia, joilla huoltotunnuksen paneeli kiinnitetään tietokoneeseen.
- 5. Asenna tietokoneen akku (katso kohtaa [Tietokoneen akun vaihtaminen\)](file:///C:/data/systems/xpsadamoxps/fi/sm/battery.htm#wp1445869).
- 6. Käynnistä tietokone.

# <span id="page-35-0"></span> **Ohjelmiston uudelleenasentaminen**

- **Adamo XPS™ -huolto-opas**
- **O** Ohiaimet
- **Wäyttöjärjestelmän palauttaminen**

# <span id="page-35-1"></span>**Ohjaimet**

Jos sinulla on ongelmia laitteiden kanssa, ota selville onko ohjain syy ongelmiin, ja päivitä ohjain tarvittaessa.

- 1. Valitse<sup>59</sup> ja napsauta hiiren kakkospainikkeella kohtaa Tietokone.
- 2. Valitse **Ominaisuudet**® **Laitehallinta**.

**HUOMAUTUS: Käyttäjätilin valvonta** -ikkuna voi tulla esiin. Jos olet tietokoneen järjestelmänvalvoja, valitse **Jatka**. Pyydä muussa tapauksessa järjestelmänvalvojaa jatkamaan toimintoa.

Selaa luetteloa alaspäin ja katso, onko jonkin laitteen kohdalla huutomerkki (keltainen ympyrä [!]) laitekuvakkeessa.

[Jos laitenimen vieressä on huutomerkki, voit joutua asentamaan ohjaimen uudestaan tai asentamaan uuden ohjaimen \(katso kohtaa](#page-35-2) Ohjaimien ja apuohjelmien uudelleenasentaminen).

## <span id="page-35-2"></span>**Ohjaimien ja apuohjelmien uudelleenasentaminen**

<span id="page-35-4"></span>VAROITUS: Dell™-ohjaimet löytyvät osoitteesta support.dell.com tai tietokoneen mukana toimitetulta Drivers and Utilities -levyltä. Jos asennat<br>muista lähteistä hankittuja ohjaimia, on mahdollista, että tietokone ei toimi o

#### **Palaaminen aikaisempaan laiteohjaimen versioon**

- 1. Valitse ja napsauta hiiren kakkospainikkeella kohtaa **Tietokone**.
- 2. Valitse **Ominaisuudet**® **Laitehallinta**.
	- **HUOMAUTUS: Käyttäjätilin valvonta** -ikkuna voi tulla esiin. Jos olet tietokoneen järjestelmänvalvoja, valitse **Jatka**. Pyydä muussa tapauksessa järjestelmänvalvojaa jatkamaan toimintoa.
- 3. Napsauta hiiren kakkospainikkeella laitetta, jonka uusi ohjain asennettiin, ja valitse **Ominaisuudet**.
- 4. Napsauta **Ohjaimet**-välilehteä® **Aikaisempi ohjain**.

Jos laiteohjaimen palauttaminen ei ratkaise ongelmaa, palauta tietokone uuden ohjaimen asennusta edeltävään käyttötilaan käyttämällä järjestelmänpalautusta (katso kohtaa Käyttöjä

### **Drivers and Utilities -levyn käyttäminen**

**HUOMAUTUS:** Tietokoneessa ei ole optista asemaa. *Drivers and Utilities* -levyn käyttäminen edellyttää ulkoisen optisen aseman liittämistä tietokoneeseen.

Jos laiteohjaimen palautus tai järjestelmänpalautus (katso kohtaa [Käyttöjärjestelmän palauttaminen](#page-36-1)) ei ratkaise ongelmaa, asenna ohjain uudelleen *Drivers and Utilities* -levyltä.

- 1. Kun näytössä on Windows-työpöytä, aseta levyasemaan *Drivers and Utilities* -levy.
- 2. Jos käytät *Drivers and Utilities* -levyä ensimmäistä kertaa, siirry kohtaan [Vaihe 3](#page-35-3). Jos näin ei ole, siirry kohtaan [Vaihe 6](#page-36-2).
- <span id="page-35-3"></span>3. Kun *Drivers and Utilities* -levyn asennusohjelma käynnistyy, noudata näytössä näkyviä ohjeita.

**HUOMAUTUS:** Useimmiten *Drivers and Utilities -*ohjelma käynnistyy automaattisesti. Jos se ei käynnisty automaattisesti, käynnistä Windowsin<br>Resurssienhallinta, tuo CD-levyn sisältö esiin napsauttamalla CD-aseman hakemist

- <span id="page-36-0"></span>4. Kun näyttöön tulee **InstallShield Wizard Complete** (Ohjattu InstallShield-toiminto valmis), poista *Drivers and Utilitie*s -levy ja käynnistä tietokone uudelleen valitsemalla **Finish** (Valmis).
- 5. Kun Windowsin työpöytä on näkyvissä, aseta *Drivers and Utilitie*s -levy uudelleen levyasemaan.
- <span id="page-36-2"></span>6. Valitse **Welcome Dell System Owner** (Tervetuloa, Dell-järjestelmän omistaja) -ikkunassa **Next** (Seuraava).
- 7. Näyttöön tulee viesti, joka ilmoittaa, että *Drivers and Utilitie*s -ohjelma etsii tietokoneen laitteita.
- 8. Tietokoneen käyttämät ohjaimet näkyvät automaattisesti **My Drivers— The ResourceCD has identified these components in your system** (Omat ajurit – Resurssilevy on havainnut seuraavat osat järjestelmässä) - ikkunassa.
- 9. Valitse ohjain, jonka haluat asentaa uudelleen, ja toimi näytön ohjeiden mukaan.
- 10. Jos jotakin ohjainta ei ole luettelossa, käyttöjärjestelmäsi ei tarvitse sitä.

#### **Ohjaimien manuaalinen uudelleenasennus**

Kun olet purkanut ohjaintiedostot kiintolevylle edellä kuvatulla tavalla, toimi seuraavasti:

- 1. Valitse ja napsauta hiiren kakkospainikkeella kohtaa **Tietokone**.
- 2. Valitse **Ominaisuudet**® **Laitehallinta**.

**HUOMAUTUS: Käyttäjätilin valvonta** -ikkuna voi tulla esiin. Jos olet tietokoneen järjestelmänvalvoja, valitse **Jatka**. Pyydä muussa tapauksessa järjestelmänvalvojaa jatkamaan toimintoa.

- 3. Kaksoisnapsauta laitetyyppiä, jolle olet asentamassa ohjainta (esimerkiksi **Ääni** tai **Näyttö**).
- 4. Kaksoisnapsauta sen laitteen nimeä, jolla olet asentamassa ohjainta.
- 5. Valitse Ohjain-välilehti→ Päivitä ohjain→ Etsi ohjainohjelmistoa tietokoneesta
- 6. Valitse **Selaa** ja valitse paikka, johon aiemmin kopioit ohjaintiedoston.
- 7. Kun sopivan ohjaimen nimi tulee näkyviin, valitse ohjaimen nimi→ OK→ Seuraava.
- 8. Valitse **Valmis** ja käynnistä tietokone uudelleen.

# <span id="page-36-1"></span>**Käyttöjärjestelmän palauttaminen**

Käyttöjärjestelmän voi palauttaa seuraavilla tavoilla:

- l Microsoft Windowsin Järjestelmän palauttaminen palauttaa tietokoneen aikaisempaan käyttötilaan muuttamatta datatiedostoja. Käytä<br>järjestelmänpalautusta ensisijaisena ratkaisuna käyttöjärjestelmän palauttamiseen ja tietoa
- ı Dell Factory Image Restore -ohjelma palauttaa kiintolevyn toimintatilaan, jossa se oli tietokoneen ostohetkellä. Se poistaa kiintolevyltä kaikki tiedot ja<br>kaikki ohjelmat, jotka on asennettu tietokoneen saamisen jälkeen. palauttamistoiminto ei ratkaissut käyttöjärjestelmäongelmaa.
- ı Jos sait *Operating System -*levyn tietokoneen mukana, voit palauttaa käyttöjärjestelmän sen avulla. *Käyttöjärjestelmä-*levyn käyttö poistaa kuitenkin<br>kaikki tiedot kiintolevyltä. Käytä levyä *vain*, jos järjestelmänpal

#### <span id="page-36-3"></span>**Microsoft® Windowsin® Järjestelmän palauttaminen -toiminnon käyttäminen**

Windows-käyttöjärjestelmissä on järjestelmän palautustoiminto, jonka avulla tietokone voidaan palauttaa aikaisempaan toimintatilaan (niin, että se ei vaikuta datatiedostoihin), jos laitteistoon, ohjelmistoon tai muihin järjestelmäasetuksiin tehdyt muutokset ovat siirtäneet tietokoneen ei-toivottuun toimintatilaan.<br>Kaikki järjestelmän palautustoiminnon tekemät muutokset ovat täy

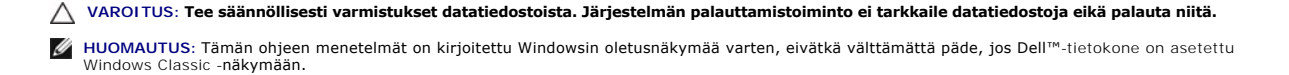

#### **Järjestelmän palautuksen aloittaminen**

- <span id="page-37-1"></span>1. Valitse **Käynnistä** .
- 2. Kirjoita **Aloita haku** -ruutuun System Restore (Järjestelmän palauttaminen) ja paina <Enter>-näppäintä.

**HUOMAUTUS: Käyttäjätilin valvonta** -ikkuna voi tulla esiin. Jos olet tietokoneen järjestelmänvalvoja, valitse **Jatka**. Ota muussa tapauksessa yhteyttä järjestelmänvalvojaan, jotta voit jatkaa ohjelman käyttöä.

3. Valitse **Seuraava** ja noudata muita näytössä olevia ohjeita.

Jos järjestelmän palautustoiminto ei ratkaissut ongelmaa, voit kumota viimeisimmän järjestelmän palautuksen (katso Viimeisimmän järjestelmän palautuksen kumoaminen).

#### <span id="page-37-0"></span>**Viimeisimmän järjestelmän palautuksen kumoaminen**

- VAROITUS: Tallenna ja sulje kaikki auki olevat tiedostot ja sulje kaikki auki olevat ohjelmat, ennen kuin kumoat viimeisimmän järjestelmän<br>palautuksen. Älä muuta, avaa tai poista mitään tiedostoja tai ohjelmia, ennen kuin
- 1. Valitse **Käynnistä** .
- 2. Kirjoita **Aloita haku** -ruutuun System Restore (Järjestelmän palauttaminen) ja paina <Enter>-näppäintä.
- 3. Valitse **Peruuta viimeisin palauttaminen** ja valitse sitten **Seuraava**.

### **Dell™ Factory Image Restore -ohjelman käyttö**

 $\triangle$ VAROITUS: Dell Factory Image Restore -ohjelma poistaa pysyvästi kaiken kiintolevyllä olevan tiedon sekä poistaa kaikki ohjelmat ja ohjaimet,<br>jotka on asennettu tietokoneen käyttöönoton jälkeen. Varmuuskopioi tiedot mahdoll **Dell Factory Image Restore -ohjelmaa vain, jos järjestelmän palauttamistoiminto ei ratkaissut käyttöjärjestelmäongelmaa.** 

**HUOMAUTUS:** Dell Factory Image Restore ei välttämättä ole saatavilla kaikissa maissa tai kaikissa tietokoneissa.

Käytä Dell Factory Image Restore -ohjelmaa vain viimeisenä käyttöjärjestelmän palautuskeinona. Ne palauttavat kiintolevyn siihen käyttötilaan, jossa se oli tietokoneen ostohetkellä. Kaikki tietokoneen hankinnan jälkeen lisätyt ohjelmat tai tiedostot, myös datatiedostot, poistetaan pysyvästi kiintolevyltä.<br>Datatiedostot sisältävät esimerkiksi asiakirjoja, taulukkoja, sähköpost mahdollisuuksien mukaan ennen Factory Image Restore -ohjelman käyttöä.

#### **Dell Factory Image Restore**

- 1. Käynnistä tietokone. Kun näyttöön tulee Dellin logo, siirry **Käynnistyksen lisäasetukset** -ikkunaan painamalla <F8>-näppäintä useita kertoja.
- 2. Valitse **Korjaa tietokone**.
- 3. Näyttöön tulee **Järjestelmän palautusasetukset** -ikkuna.
- 4. Valitse näppäimistöasettelu ja valitse **Next** (Seuraava).
- 5. Voit siirtyä palautusvalintoihin, kun kirjaudut tietokoneeseen paikallisena käyttäjänä. Siirry komentokehotteeseen kirjoittamalla **Käyttäjänimi** kenttään administrator ja napsauttamalla sitten **OK**-painiketta.
- 6. Valitse **Dell Factory Image Restore**.

**HUOMAUTUS:** Kokoonpanon mukaan on ehkä valittava **Dell Factory Tools** ja sitten **Dell Factory Image Restore**.

7. Valitse **Dell Factory Image Restore** -tervetulonäytössä **Next** (Seuraava).

Näyttöön tulee **Confirm Data Deletion** (Vahvista tietojen poisto) -näyttö.

- **VAROITUS: Jos et halua jatkaa Factory Image Restorea, valitse Cancel (Peruuta).**
- 8. Vahvista valitsemalla valintaruutu, että haluat jatkaa kiintolevyn alustusta ja järjestelmäohjelmiston palautusta oletustilaan. Valitse sitten **Next** (Seuraava).

Palauttamistoiminto käynnistyy, ja sen suorittaminen kestää noin viisi minuuttia. Näkyviin tulee ilmoitus, kun käyttöjärjestelmä ja tehtaalla asennetut sovellukset on palautettu alkuperäiseen tilaansa.

9. Käynnistä tietokone uudelleen valitsemalla **Valmis**.

## **Käyttöjärjestelmälevyn käyttö**

#### **Alkutoimet**

Jos vasta-asennetun ohjaimen kanssa on ongelmia ja harkitset Windows-**käyttöjärjestelmän asentamista uudelleen, kokeile ensin Windowsin laiteohjaimen**<br>asennuksen peruuttamistoimintoa. Katso kohtaa <u>Palaaminen aikaisempaan </u> ei korjaa ongelmaa, palauta käyttöjärjestelmä Microsoft Windowsin Järjestelmän palauttamisen avulla toimintatilaan, jossa se oli ennen uuden laiteohjaimen<br>asentamista. Katso kohtaa <u>Microsoft® Windowsin® Järjestelmän palau</u>

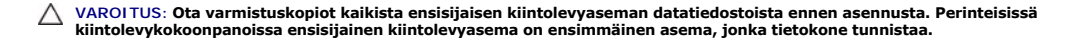

Windowsin uudelleenasentamiseen tarvitaan Dell™ *Operating System* -levy ja Dell *Drivers and Utilities* -levy.

**HUOMAUTUS**: Dell *Drivers and Utilities* -l**evy sisältää ohjaimet, jotka asennettiin tietokoneen kokoamisvaiheessa. Lataa tarvittavat ohjaimet Dell** *Drivers***<br>***and Utilities -***levyltä. Dell** *Drivers and Utilities -***levyli** 

#### **Windowsin uudelleenasennus**

Uudelleenasennus voi kestää 1 - 2 tuntia. Kun käyttöjärjestelmä on asennettu uudelleen, myös laiteohjaimet, virustentorjuntaohjelma ja muut ohjelmat on asennettava uudelleen.

1. Tallenna ja sulje kaikki avoimet tiedostot ja sulje kaikki avoimet sovellukset.

**HUOMAUTUS:** Tietokoneessa ei ole optista asemaa. *Drivers and Utilities* -levyn käyttäminen edellyttää ulkoisen optisen aseman liittämistä tietokoneeseen.

- 2. Aseta *Operating System* -levy asemaan.
- 3. Jos näyttöön tulee Asenna Windows -sanoma, valitse **Lopeta**.
- 4. Käynnistä tietokone uudelleen.
- 5. Kun DELL-logo tulee näkyviin, paina heti <F12>-näppäintä.

HUOMAUTUS: Jos odotat liian kauan ja käyttöjärjestelmän logo tulee näyttöön, odota, kunnes näyttöön tulee Microsoft® Windows® -työpöytä.<br>Sammuta tietokone tämän jälkeen ja yritä uudelleen.

**HUOMAUTUS:** Seuraavat ohjeet muuttavat käynnistysjakson vain yhdeksi kerraksi. Seuraavan kerran tietokonetta käynnistettäessä se käynnistää järjestelmäasetusohjelmassa määritetyt laitteet.

6. Kun käynnistyslaiteluettelo tulee esiin, korosta **CD/DVD/CD-RW Drive** ja paina <Enter>-näppäintä.

7. **Käynnistä CD-ROM-levyltä** painamalla mitä tahansa näppäintä ja suorita asennus loppuun noudattamalla näytön ohjeita.

# <span id="page-39-0"></span> **Emolevy**

**Adamo XPS™ -huolto-opas** 

- [Emolevyn irrottaminen](#page-39-1)
- **O** Emolevyn asentamin
- **[Huoltomerkin kirjoittaminen BIOSiin](#page-41-0)**
- VAARA: Ennen kuin teet mitään toimia tietokoneen sisällä, lue tietokoneen mukana toimitetut turvallisuusohjeet. Lisää turvallisuusohjeita on<br>Regulatory Compliance -sivulla osoitteessa www.dell.com/regulatory\_compliance.
- **VAROITUS: Maadoita itsesi sähköstaattisen purkauksen välttämiseksi käyttämällä maadoitusrannehihnaa tai koskettamalla maalaamatonta metallipintaa (kuten esimerkiksi tietokoneen liitintä).**
- **VAROITUS: Estä emolevyn vauriot ja irrota pääakku (katso kohtaa [Tietokoneen akun irrottaminen](file:///C:/data/systems/xpsadamoxps/fi/sm/battery.htm#wp1442926)), ennen kuin käsittelet tietokoneen sisäosaa.**
- **VAROITUS: Vain valtuutettu huoltoteknikko saa korjata tietokoneesi. Takuu ei kata huoltotöitä, joita on tehnyt joku muu kuin Dellin™ valtuuttama huoltoliike.**
- **VAROITUS: Pidä osista ja korteista kiinni niiden reunoista ja vältä nastojen ja liittimien koskettamista.**

Emolevyn BIOS-sirussa on huoltomerkki, joka näkyy tietokoneen akkupaikan viivakooditarrassa (katso <u>Huoltotunnuksen ja pikahuoltokoodin sijainti</u>). Emolevyn<br>vaihtosarja sisältää CD-levyn huoltomerkin siirtämiseen apuohjelm

### <span id="page-39-1"></span>**Emolevyn irrottaminen**

- 1. Noudata ohjeita kohdassa [Alkutoimet](file:///C:/data/systems/xpsadamoxps/fi/sm/before.htm#wp1435071).
- 2. Irrota tietokoneen akku (katso kohtaa [Tietokoneen akun irrottaminen\)](file:///C:/data/systems/xpsadamoxps/fi/sm/battery.htm#wp1442926)
- 3. Avaa näyttö (katso [Näytön avaaminen](file:///C:/data/systems/xpsadamoxps/fi/sm/lcd.htm#wp1445887)).
- 4. Irrota kämmentuki (katso [Kämmentuen irrottaminen](file:///C:/data/systems/xpsadamoxps/fi/sm/palmrest.htm#wp1044787)).
- 5. Irrota näppäimistö (katso kohtaa [Näppäimistön irrottaminen](file:///C:/data/systems/xpsadamoxps/fi/sm/keyboard.htm#wp1447797)).
- 6. Irrota nappiparisto (katso kohtaa [Nappipariston poistaminen](file:///C:/data/systems/xpsadamoxps/fi/sm/battery.htm#wp1446683)).
- 7. Irrota suorittimen jäähdytyselementti (katso kohtaa *[Jäähdytyselementin irrottaminen](file:///C:/data/systems/xpsadamoxps/fi/sm/cpucool.htm#wp1119269)*)
- 8. Irrota muistimoduuli (katso [Muistimoduulin irrottaminen\)](file:///C:/data/systems/xpsadamoxps/fi/sm/memory.htm#wp1196735).
- 9. Irrota puolijohdeasema (katso [Puolijohdeaseman irrottaminen](file:///C:/data/systems/xpsadamoxps/fi/sm/hdd.htm#wp1179926))
- 10. Irrota WLAN-kortti (katso [WLAN-kortin irrottaminen](file:///C:/data/systems/xpsadamoxps/fi/sm/wlanmodu.htm#wp1189251)).
- 11. Irrota Bluetooth™-kortti (katso kohtaa [Bluetooth-kortin irrottaminen](file:///C:/data/systems/xpsadamoxps/fi/sm/bt.htm#wp1189251)).
- 12. Irrota oikea tytärkortin kaapeli emolevyn liittimestä (katso kohtaa [Oikean tytärkortin irrottaminen](file:///C:/data/systems/xpsadamoxps/fi/sm/wwan_dau.htm#wp1191482))
- 13. Irrota vasen tytärkortin kaapeli emolevyn liittimestä (katso kohtaa [Vasemman tytärkortin irrottaminen](file:///C:/data/systems/xpsadamoxps/fi/sm/wwan_dau.htm#wp1190688)).
- 14. Kirjoita muistiin kaapelien reititys ja teippien sijoitus. Irrota seuraavat kaapelit emolevyn liittimistä:
	- l tuuletinkaapeli vedä kaapeli irti liittimestä
	- l näyttökaapeli nosta kielekettä ja vedä kaapeli irti liittimestä
	- l vasen I/O-kortin kaapeli nosta kielekettä ja vedä kaapeli irti liittimestä
	- l akun virtajohto vedä kaapeli irti liittimestä
	- l verkkolaitteen virtajohto vedä kaapeli irti liittimestä
	- l oikea I/O-kortin kaapeli nosta kielekettä ja vedä kaapeli irti liittimestä
- 15. Irrota kaksi jäljellä olevaa ruuvia, joilla emolevy on kiinnitetty tietokoneen runkoon.

<span id="page-40-0"></span>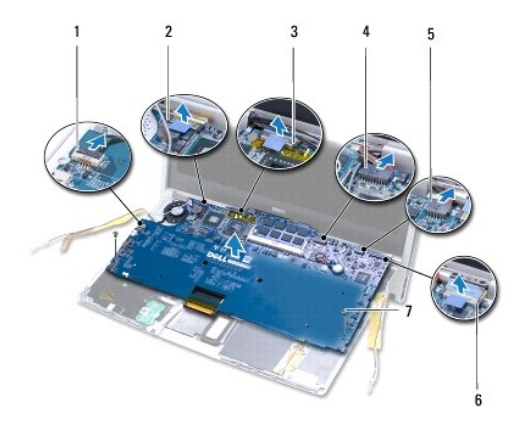

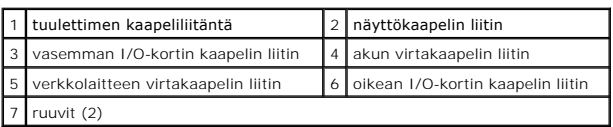

16. Nosta emolevyä vinosti tietokoneen sivua kohti ja ulos tietokoneen rungosta.

# <span id="page-40-1"></span>**Emolevyn asentaminen**

- 1. Noudata ohjeita kohdassa [Alkutoimet](file:///C:/data/systems/xpsadamoxps/fi/sm/before.htm#wp1435071).
- 2. Aseta emolevy takaisin tietokoneen runkoon.
- 3. Asenna takaisin kaksi ruuvia, joilla emolevy kiinnitetään tietokoneen runkoon.

#### 4. Liitä seuraavat kaapelit emolevyn liittimiin:

- l tuuletinkaapeli
- l näyttökaapeli
- l vasen I/O-kortin kaapeli
- l akun virtakaapeli
- l verkkolaitteen virtakaapeli
- l oikean I/O-levyn kaapeli

#### 5. Reititä antennikaapelit ja teippaa ne tarvittaessa paikalleen.

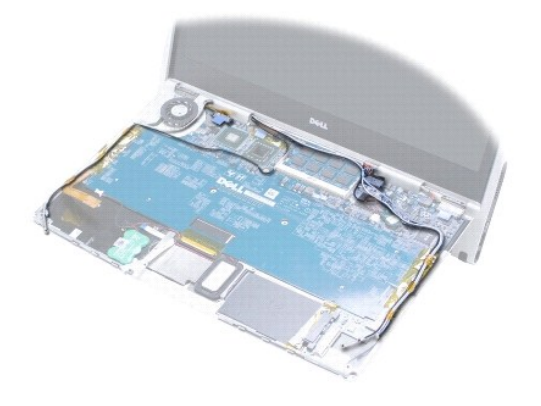

- <span id="page-41-1"></span>6. Liitä vasen tytärkortin kaapeli emolevyn liittimeen (katso kohtaa [Vasemman tytärkortin asentaminen](file:///C:/data/systems/xpsadamoxps/fi/sm/wwan_dau.htm#wp1191336)).
- 7. Liitä oikea tytärkortin kaapeli emolevyn liittimeen (katso kohtaa [Oikean tytärkortin asentaminen](file:///C:/data/systems/xpsadamoxps/fi/sm/wwan_dau.htm#wp1191545)).
- 8. Asenna Bluetooth™-kortti (katso kohtaa [Bluetooth-kortin asentaminen\)](file:///C:/data/systems/xpsadamoxps/fi/sm/bt.htm#wp1190666).
- 9. Asenna WLAN-kortti (katso [WLAN-kortin asentaminen](file:///C:/data/systems/xpsadamoxps/fi/sm/wlanmodu.htm#wp1190054)).
- 10. Asenna puolijohdeasema (katso [Puolijohdeaseman asentaminen\)](file:///C:/data/systems/xpsadamoxps/fi/sm/hdd.htm#wp1181804).
- 11. Asenna muistimoduuli (katso [Muistimoduulin asentaminen](file:///C:/data/systems/xpsadamoxps/fi/sm/memory.htm#wp1180290)).
- 12. Asenna suorittimen jäähdytyselementti (katso kohtaa [Jäähdytyselementin asentaminen](file:///C:/data/systems/xpsadamoxps/fi/sm/cpucool.htm#wp1135712)).
- 13. Asenna nappiparisto (katso kohtaa [Nappipariston asentaminen\)](file:///C:/data/systems/xpsadamoxps/fi/sm/battery.htm#wp1446729).
- 14. Asenna näppäimistö (katso kohtaa [Näppäimistön asentaminen](file:///C:/data/systems/xpsadamoxps/fi/sm/keyboard.htm#wp1447894)).
- 15. Asenna kämmentuki (katso **[Kämmentuen asentaminen](file:///C:/data/systems/xpsadamoxps/fi/sm/palmrest.htm#wp1062638)**).
- 16. Asenna tietokoneen akku (katso kohtaa [Tietokoneen akun vaihtaminen\)](file:///C:/data/systems/xpsadamoxps/fi/sm/battery.htm#wp1445869).
- **VAROITUS: Ennen kuin käynnistät tietokoneen, kiinnitä kaikki ruuvit ja tarkista, ettei tietokoneen sisällä ole irrallisia ruuveja. Muussa tapauksessa tietokone saattaa vahingoittua.**
- 17. Käynnistä tietokone.
- 18. Kun olet vaihtanut emolevyn, kirjoita tietokoneen huoltotunnus uuden emolevyn BIOSiin (katso kohtaa [Huoltomerkin kirjoittaminen BIOSiin](#page-41-0)).

# <span id="page-41-0"></span>**Huoltomerkin kirjoittaminen BIOSiin**

- 1. Varmista, että verkkolaite on kytketty ja että pääakku on asennettu kunnolla.
- 2. Käynnistä tietokone.
- 3. Siirry järjestelmän asetusohjelmaan painamalla <F2> POST-testauksen aikana.
- 4. Selaa turvallisuusvälilehteen ja syötä huoltotunnus kenttään **Set Service Tag** (Anna huoltotunnus).

### <span id="page-42-0"></span> **System Setup (Järjestelmän asetukset) Adamo XPS™ -huolto-opas**

[BIOS-asetusten muuttaminen](#page-43-0)

Järjestelmän asennusohjelman avulla voit tehdä seuraavia toimia:

- l Asettaa tai muuttaa käyttäjän valittavissa olevia vaihtoehtoja, kuten salasanan
- l Muuttaa järjestelmän kokoonpanotietoja laitteiden lisäämisen, muuttamisen tai poistamisen jälkeen
- l Tarkistaa tietokoneen nykyiseen kokoonpanoon liittyviä tietoja, kuten järjestelmämuistin määrän

Käyttöjärjestelmä voi ohittaa joitakin asetuksia, jotka määrität järjestelmän asetusohjelman avulla.

**VAROITUS: Vain valtuutettu huoltoteknikko saa korjata tietokoneesi. Takuu ei kata huoltotöitä, joita on tehnyt joku muu kuin Dellin™ valtuuttama huoltoliike.** 

**VAROITUS: Muuta järjestelmän asetuksia ainoastaan, jos olet kokenut käyttäjä. Tietyt muutokset voivat aiheuttaa tietokoneen toimintahäiriöitä.** 

**HUOMAUTUS:** Ennen kuin käytät järjestelmän asetuksia, on suositeltavaa kirjoittaa järjestelmän asetusnäytön tiedot muistiin tulevaa käyttöä varten.

#### **Järjestelmän asennusohjelman avaaminen**

- 1. Käynnistä (tai käynnistä uudelleen) tietokone.
- 2. Kun DELL™-logo tulee näkyviin, paina heti <F2>-näppäintä.

**HUOMAUTUS:** Jos odotat liian kauan ja käyttöjärjestelmän logo tulee näyttöön, odota, kunnes näyttöön tulee Microsoft® Windowsin® työpöytä. ammuta tämän jälkeen tietokone ja yritä uudelleen.

### **Järjestelmän asennusohjelmanäytön asetusten käyttäminen**

**HUOMAUTUS:** Saat tietoja järjestelmän asennusnäytön tietystä kohdasta korostamalla kohdan ja katsomalla näytön **Ohje**-aluetta.

Järjestelmän asennusvaihtoehdot näkyvät kunkin näytön vasemmassa reunassa. Kunkin vaihtoehdon oikealla puolella on kyseisen vaihtoehdon asetus tai arvo.

Harmaana tai sinisenä olevia asetuksia tai arvoja ei voi muuttaa, sillä tietokone määrittää ne.

Painamalla <F1>-painiketta saat lisätietoja korostetuista kohdista. Järjestelmäasennuksen näppäintoiminnot on lueteltu näytön alaosassa.

Järjestelmän asennusnäytöt näyttävät tietokoneen nykyiset asennustiedot ja -asetukset, kuten:

- l Järjestelmän määritykset
- l Käynnistysjärjestys
- l Käynnistyksen kokoonpano
- l Perustason laitemääritysasetukset
- l Järjestelmän suojaus- ja kiintolevyn salasana-asetukset

### **Käynnistysjärjestyksen muuttaminen**

Käynnistysjärjestys *k*ertoo tietokoneelle, mistä etsiä käyttöjärjestelmän käynnistämiseen tarvittava ohjelmisto. Voit hallita käynnistysjärjestystä ja ottaa laitteita käyttöön tai poistaa niitä käytöstä järjestelmän asennusohjelman **Boot** (Käynnistys) -sivun avulla.

**Boot** (Käynnistys) sivulla näkyy yleinen luettelo käynnistävistä laitteista, jotka voidaan asentaa tietokoneeseen. Tällaisia laitteita ovat esimerkiksi seuraavat:

- l kiintolevy
- l USB-tallennus
- l irrotettavat laitteet
- l verkko.

Käynnistyksen aikana tietokone käynnistyy luettelon yläpäästä ja käy läpi jokaisen käytössä olevan laitteen käyttöjärjestelmän käynnistystiedostojen<br>lataamista varten. Kun tietokone löytää nämä tiedostot, se lopettaa etsim

Hallitse käynnistyslaitteita valitsemalla (korostamalla) laite painamalla alanuolinäppäintä janta inaina janas käytöstä tai vaihda laillahan vaihda lainuolinäppäintä tai vaihda lainuolinäppäintä ja ota se käyttöön tai pois

- 1. Avaa järjestelmän asennusohjelma.
- 2. Korosta **Boot** (Käynnistys) -välilehti painamalla oikeaa ja vasenta nuolinäppäintä.
- 3. Korosta **Boot Device Property** (Käynnistyslaitteen ominaisuus) painamalla ylä- ja alanuolia ja paina sitten <Enter>-näppäintä.
- 4. Valitse muutettava käynnistyslaite ylä- ja alanuolilla ja ota laite käyttöön tai poista se käytöstä painamalla näppäinyhdistelmää <Vaihto + 1>. Voit<br>siirtää laitetta luettelossa ylöspäin <+>-näppäimellä tai alaspäin <-
- 5. Lopeta järjestelmän asennusohjelma ja jatka käynnistystä painamalla <F10>-näppäintä ja sitten <Enter>-näppäintä.

Käynnistysjärjestelmän muutokset tulevat voimaan heti, kun tallennat muutokset ja poistut järjestelmän asennusohjelmasta.

#### **Tämän käynnistyskerran käynnistysjärjestyksen muuttaminen**

Voit käynnistää järjestelmän halutusta laitteesta vain tällä käynnistyskerralla käyttämällä tätä asetusta. Järjestelmä palaa takaisin alkuperäiseen käynnistysjärjestykseen seuraavalla kerralla, kun käynnistät tietokoneen.

- 1. Sammuta tietokone **Käynnistä**-valikosta.
- 2. Käynnistä tietokone. Kun DELL-logo tulee näkyviin, paina heti <F12>- näppäintä.

**HUOMAUTUS:** Jos odotat liian kauan ja Windows-**logo tulee näyttöön, odota, kunnes näyttöön tulee Windowsin työpöytä. Sammuta tietokone<br>tämän jälkeen ja yritä uudelleen.** 

3. Kun käynnistyslaiteluettelo tulee esiin, korosta se laite, jolta haluat käynnistää, ja paina <Enter>-näppäintä.

Tietokone käynnistyy valitulta laitteelta.

### **USB-laitteen käynnistysjärjestyksen muuttaminen**

- 1. Kytke USB-laite USB-porttiin.
- 2. Käynnistä (tai käynnistä uudelleen) tietokone.
- 3. Kun teksti F2 = Setup, F12 = Boot Menu näkyy näytön alareunassa, paina <F12>-näppäintä.

**HUOMAUTUS:** Jos odotat liian kauan ja käyttöjärjestelmän logo tulee näyttöön, odota, kunnes näyttöön tulee Windowsin työpöytä. Sammuta tietokone tämän jälkeen ja yritä uudelleen.

- 4. **Boot menu** (Käynnistysvalikko) tulee näkyviin, ja siinä näkyvät kaikki käytettävissä olevat käynnistyslaitteet.
- 5. Valitse haluamasi laite nuolinäppäimillä (koskee vain nykyistä käynnistystä).

**HUOMAUTUS:** Jotta tietokoneen voi käynnistää USB-laitteesta, laitteen on oltava käynnistettävä. Tarkista laitteen ohjeista, että sitä voi käyttää käynnistykseen.

### <span id="page-43-0"></span>**BIOS-asetusten muuttaminen**

Järjestelmän asennusohjelma mahdollistaa käyttäjän valittavissa olevien vaihtoehtojen määrityksen BIOSissa, kuten päivämäärä ja aika tai järjestelmän salasana.

## **BIOS-asetusten tarkasteleminen**

- 1. Napsauta **Käynnistä**-painiketta ja valitse **Kaikki ohjelmat**.
- 2. Valitse **Apuohjelmat**® **Järjestelmätyökalut**® **Järjestelmätiedot**.
- 3. Etsi **Järjestelmäyhteenveto**-kohdasta **BIOS-versio/päiväys**.

Tässä **BIOS-versio/päiväys**-kohdassa näkyvät BIOSin versio ja päivämäärä.

**Adamo XPS™ -huolto-opas** 

# **Huomautukset, varoitukset ja vaarat**

**HUOMAUTUS:** HUOMAUTUKSET ovat tärkeitä tietoja, joiden avulla voit käyttää tietokonetta entistä paremmin.

**VAROITUS: VAROITUS varoittaa tilanteista, joissa laitteisto voi vahingoittua tai tietoja voidaan menettää, ellei ohjeita noudateta.** 

**VAARA: VAARA kertoo tilanteista, joihin saattaa liittyä omaisuusvahinkojen, loukkaantumisen tai kuoleman vaara.** 

# **Tämän asiakirjan tiedot voivat muuttua ilman erillistä ilmoitusta. © 2009 Dell Inc. Kaikki oikeudet pidätetään.**

Tämän tekstin kaikenlainen kopioiminen ilman Dell Inc:n kirjallista lupaa on jyrkästi kielletty.

Tekstissä käytettävät tavaramerkit: *Dell. DELL-*logo, *Dell Adamo* ja *Kestenber en termenen kennemen mentementen o*<br>Dell käyttää lisenssillä; *intel ja Centrino ovat* Intel Corporationin rekisteröityjä tavaramerkki Centr

Muut tekstissä mahdollisesti käytetyt tavaramerkit ja tuotenimet viittaavat joko merkkien ja nimien haltijoihin tai näiden tuotteisiin. Dell Inc. kieltää omistusoikeuden muihin kuin<br>omiin tavaramerkkeihinsä ja tuotemerkkei

**Marraskuu 2009 versio A00**

<span id="page-46-0"></span> **Vianmääritys Adamo XPS™ -huolto-opas** 

- 
- [Järjestelmäilmoitukset](#page-46-1) [Vianmääritysvihjeitä](#page-48-1)

# <span id="page-46-1"></span>**Järjestelmäilmoitukset**

Jos tietokoneessa on ongelma tai virhe, näyttöön voi tulla järjestelmäilmoitus, jonka avulla voit selvittää ongelman syyn ja tarvittavat toimenpiteet.

**HUOMAUTUS:** Jos ilmoitusta ei ole luettelossa, katso ohjeita käyttöjärjestelmän tai sen ohjelman ohjeesta, jonka käytön aikana virheilmoitus saatiin.

**Hälytys! Previous attempts at booting this system have failed at checkpoint [nnnn]. For help in resolving this problem, please note this checkpoint and**  contact Dell Technical Support (Hälytys! Aiemmat yritykset käynnistää tämä järjestelmä ovat epäonnistuneet tarkistuspisteessä [nnnn] Ratkaise tämä<br>ongelma kirjaamalla tämä tarkistuspiste muistiin ja ottamalla yhteyttä Dell peräkkäin saman virheen takia. Ota yhteys Delliin (katso [Dellin yhteystiedot\)](file:///C:/data/systems/xpsadamoxps/fi/sm/help.htm#wp1447729).

**CMOS checksum error** (CMOS-tarkistussummavirhe) — Mahdollinen emokorttihäiriö tai RTC-pariston virta on lopussa. Vaihda nappiparisto (katso ntaminen) tai ota yhteyttä Delliin (katso [Dellin yhteystiedot](file:///C:/data/systems/xpsadamoxps/fi/sm/help.htm#wp1447729)).

**CPU fan failure** (suorittimen tuulettimen vika) — Suorittimen tuulettimen vika. Ota yhteyttä Delliin (katso [Dellin yhteystiedot](file:///C:/data/systems/xpsadamoxps/fi/sm/help.htm#wp1447729)).

**Hard-disk drive failure** (kiintolevyvirhe) — Mahdollinen puolijohdeaseman POST-tarkistuksen aikainen virhe. Ota yhteys Delliin (katso [Dellin yhteystiedot\)](file:///C:/data/systems/xpsadamoxps/fi/sm/help.htm#wp1447729).

**Hard-disk drive read failure** (kiintolevyn lukuvirhe) — [Mahdollinen puolijohdeaseman käynnistystestin aikainen virhe. Ota yhteys Delliin \(katso](file:///C:/data/systems/xpsadamoxps/fi/sm/help.htm#wp1447729) Dellin yhteystiedot).

**Keyboard failure** (näppäimistövirhe) — Näppäimistövirhe tai näppäimistön kaapeli on irronnut. Ota yhteyttä Delliin (katso [Dellin yhteystiedot\)](file:///C:/data/systems/xpsadamoxps/fi/sm/help.htm#wp1447729).

**No boot device available** (käynnistyslaitetta ei ole käytettävissä) — Puolijohdeasemalla ei ole käynnistysosiota, puolijohdeaseman kaapeli on löysällä tai puolijohdeasemalaitetta ei ole käytettävissä.

- l Jos puolijohdeasema on käynnistyslaite, varmista, että se on osioitu käynnistyslaitteeksi.
- l Siirry järjestelmän asetuksiin ja varmista, että käynnistyksen järjestystiedot ovat oikein.

**No timer tick interrupt** (ei ajastimen keskeytystä) — [Emolevyn piiri voi olla viallinen tai emolevy on voinut vaurioitua. Ota yhteys Delliin \(katso Dellin](file:///C:/data/systems/xpsadamoxps/fi/sm/help.htm#wp1447729)  yhteystiedot).

**USB over current error** (USB-laitteen ylijännitevirhe) — Irrota USB-laite. Käytä USB-laitteen kanssa ulkoista virtalähdettä.

NOTICE - Hard Drive SELF MONITORING SYSTEM has reported that a parameter has exceeded its normal operating range. Dell recommends that you<br>back up your data regularly. A parameter out of range may or may not indicate a pot

### **Ohjelmisto- ja laiteongelmien vianmääritys**

Jos jokin laite ei löydy käyttöjärjestelmän asennuksen aikana tai se löytyy, mutta määritetään virheellisesti, voit käyttää Laitteiston vianmääritystä yhteensopivuusongelman ratkaisemiseen.

Laitteiston vianmääritysohjelman käynnistäminen:

1. Valitse **in** ja valitse sitten **Ohje ja tuki**.

- <span id="page-47-0"></span>2. Kirjoita Etsi-kenttään hardware troubleshooter (Laitteiston vianmääritys) ja aloita haku painamalla <Enter>-näppäintä.
- <span id="page-47-1"></span>3. Valitse hakutuloksista ongelmaa parhaiten kuvaava vaihtoehto ja noudata seuraavia vianmäärityksen vaiheita.

### **Dell-diagnostiikkaohjelma**

**VAROITUS: Ennen kuin teet mitään tässä osiossa mainittuja toimia, noudata tietokoneen mukana toimitettuja turvallisuusohjeita.** 

#### **Dell-diagnostiikkaohjelman käyttäminen**

Jos tietokoneessasi ilmenee ongelmia, suorita kohdassa [Lukitukset ja ohjelmaongelmat](#page-49-0) mainitut tarkistukset (katso <u>Lukitukset ja ohjelmaongelmat</u>) **sekä Dell**-<br>diagnostiikkaohjelma, ennen kuin otat yhteyttä Dellin teknisee

Suosittelemme näiden ohjeiden tulostamista ennen aloittamista.

**HUOMAUTUS:** Dell Diagnostics -ohjelma toimii vain Dell™-tietokoneissa

**HUOMAUTUS:** *Dell Drivers and Utilities* -levy on valinnainen, eikä sitä välttämättä toimiteta tietokoneen mukana.

Katso lisätietoja tietokoneen kokoonpanotiedoista kohdasta [System Setup](file:///C:/data/systems/xpsadamoxps/fi/sm/syssetup.htm#wp1211139) (Järjestelmän asetukset) ja tarkista, että testattava laite näkyy järjestelmän asennusohjelmassa ja on toiminnassa.

Avaa Dell-diagnostiikkaohjelma puolijohdeasemasta tai Dell *Drivers and Utilities* -levyltä.

#### **Dell-diagnostiikan käynnistäminen puolijohdeasemasta**

Dell-diagnostiikkaohjelma sijaitsee puolijohdeasemassa piilotettuna olevassa Diagnostic utility -osiossa.

**HUOMAUTUS:** Jos tietokone ei pysty näyttämään kuvaa näytössä, katso [Dellin yhteystiedot.](file:///C:/data/systems/xpsadamoxps/fi/sm/help.htm#wp1447729)

- 1. Varmista, että tietokone on kytketty toimivaan virtalähteeseen.
- 2. Käynnistä (tai käynnistä uudelleen) tietokone.
- 3. Kun DELL™-logo tulee näkyviin, paina heti <F12>-näppäintä. Valitse käynnistysvalikosta **Diagnostics** ja paina <Enter>-näppäintä.

PSA (Pre-Boot System Assessment) -toiminto käynnistyy joissakin tietokoneissa.

**HUOMAUTUS:** Jos odotat liian kauan ja käyttöjärjestelmän logo tulee näyttöön, odota, kunnes näyttöön tulee Windows® -työpöytä. Katkaise tämän jälkeen tietokoneen virta ja yritä uudelleen.

**HUOMAUTUS:** Jos näyttöön tulee ilmoitus siitä, että diagnostiikka-apuohjelman osiota ei löydy, suorita Dell-diagnostiikkaohjelma lisävarusteena saatavalta *Drivers and Utilities* -CD-levyltä.

Jos PSA *käynnistyy*:

- a. PSA aloittaa testit.
- b. Jos PSA-testit onnistuvat, näyttöön tulee ilmoitus:

"No problems have been found with this system so far. Do you want to run the remaining memory tests? This will take about 30 minutes<br>or more. Do you want to continue? (Recommended)." ("Tässä järjeste|mässä ei ole havaittu kestävät noin 30 minuuttia tai kauemmin. Haluatko jatkaa? (Suositus.)")

c. Jos tietokoneessa on muistiongelmia, paina <y>-näppäintä. Paina muussa tapauksessa <n>-näppäintä. Näyttöön tulee ilmoitus:

"Booting Dell Diagnostic Utility Partition. Press any key to continue." ("Käynnistetään Dell Diagnostic Utility Partition. Jatka painamalla jotain näppäintä.").

d. Avaa **Choose An Option** (Valitse vaihtoehto) -ikkuna painamalla mitä tahansa näppäintä.

#### Jos PSA *ei käynnisty*:

Käynnistä jotakin näppäintä painamalla Dell Diagnostics puolijohdeaseman diagnostiikka-apuohjelman osiosta ja siirry **Choose An Option** (Valitse vaihtoehto) - ikkunaan.

- 4. Valitse suoritettava testi.
- 5. Jos ongelma löydetään testin aikana, näyttöön tulee sanoma, jossa ilmoitetaan virhekoodi ja ongelman kuvaus ongelman kuvaus and takana belliin (katso kohtaa <u>Dellin yhteystiedot</u>).<br>1939-muistiin ja ota yhteyttä Dellii

**HUOMAUTUS:** Tietokoneen huoltomerkki näkyy kunkin testinäytön yläosassa. Jos otat yhteyttä Delliin, tekninen tuki kysyy huoltomerkkiäsi.

- <span id="page-48-0"></span>6. Kun testit ovat valmiita, sulje testinäyttö ja palaa **Choose An Option** (Valitse vaihtoehto) -ikkunaan.
- 7. Sulje Dell Diagnostics ja käynnistä tietokone uudelleen valitsemalla **Exit** (Lopeta).

#### **Dell-diagnostiikkaohjelman käynnistäminen Dell Drivers and Utilities -levyltä**

**HUOMAUTUS:** Tietokoneessa ei ole optista asemaa. *Drivers and Utilities* -levyn käyttäminen edellyttää ulkoisen optisen aseman liittämistä tietokoneeseen.

- 1. Aseta *Drivers and Utilities* -levy levyasemaan.
- 2. Sammuta tietokone ja käynnistä se sitten uudelleen.

Kun DELL-logo tulee näkyviin, paina heti <F12>-näppäintä.

**HUOMAUTUS:** Jos odotat liian kauan ja käyttöjärjestelmän logo tulee näyttöön, odota, kunnes näyttöön tulee Windows® -työpöytä. Katkaise tämän jälkeen tietokoneen virta ja yritä uudelleen.

**HUOMAUTUS:** Seuraavat ohjeet muuttavat käynnistysjakson vain yhdeksi kerraksi. Seuraavan kerran tietokonetta käynnistettäessä se käynnistää järjestelmäasetusohjelmassa määritetyt laitteet.

- 3. Kun käynnistyslaiteluettelo tulee esiin, korosta **CD/DVD/CD-RW**-asema ja paina <Enter>-näppäintä.
- 4. Valitse näyttöön tulevasta valikosta vaihtoehto **Boot from CD-ROM** (Käynnistä CD-ROM-asemasta) ja paina <Enter>-näppäintä.
- 5. Kirjoita 1, jolloin CD-valikko käynnistyy, ja jatka painamalla <Enter>- näppäintä.
- 6. Valitse numeroidusta luettelosta **Run the 32 Bit Dell Diagnostics** (Suorita 32-bittinen Dell-diagnostiikkaohjelma) -vaihtoehto. Jos luettelossa on useita versioita, valitse tietokoneellesi sopiva versio.
- 7. Valitse suoritettava testi.
- 8. Jos testin aikana ilmenee ongelma, näyttöön tulee ilmoitus, jossa näkyy virhekoodi ja ongelman kuvaus. Kirjoita virhekoodi ja ongelman kuvaus muistiin. Lisätietoja on kohdassa D

**HUOMAUTUS:** Tietokoneen huoltomerkki näkyy kunkin näytön yläosassa. Huoltomerkin avulla voit yksilöidä tietokoneesi, kun otat yhteyden Delliin.

9. Kun testit ovat valmiita, sulje testinäyttö ja palaa **Choose An Option** (Valitse vaihtoehto) -ikkunaan.

- 10. Sulje Dell Diagnostics ja käynnistä tietokone uudelleen valitsemalla **Exit** (Lopeta).
- 11. Poista *Drivers and Utilities* -levy levyasemasta.

# <span id="page-48-1"></span>**Vianmääritysvihjeitä**

Kun teet vianmääritystä, seuraavista vihjeistä saattaa olla apua:

- l Jos laite ei toimi, varmista, että se on oikein liitetty.
- l Jos saat virheilmoituksen, kirjoita muistiin viestin sisältö sanatarkasti. Tämä ilmoitus voi auttaa teknistä tukea ongelman selvittämisessä ja korjaamisessa.
- l Jos virheilmoitus tulee jostakin ohjelmasta, katso kyseisen ohjelman ohjeita.

**VAROITUS: Ennen kuin teet mitään tässä osiossa mainittuja toimia, noudata tietokoneen mukana toimitettuja turvallisuusohjeita. HUOMAUTUS:** Tämän ohjeen menetelmät on kirjoitettu Windowsin oletusnäkymää varten, eivätkä ne välttämättä päde, jos Dell-tietokone on asetettu Windows Classic -näkymään.

### **Virtaongelmat**

**HUOMAUTUS:** Virtavalon sijainti kuvataan kohdassa [Tietokoneen ominaisuudet edestä katsottuna](file:///C:/data/systems/xpsadamoxps/fi/sm/views.htm#wp1446014).

**Jos virran merkkivalo ei pala** — Tietokoneeseen ei ole kytketty virtaa, tietokone on horrostilassa tai se ei saa virtaa.

l Paina virtapainiketta. Tietokone palaa normaaliin käyttötilaan, jos se on sammutettu tai se on lepotilassa.

- <span id="page-49-1"></span>l Asenna verkkolaitteen kaapeli tietokoneen virtaliitäntään ja pistorasiaan.
- l Jos virtalähde on kytketty jatkojohtoon, varmista, että jatkojohto on kytketty pistorasiaan ja siihen on kytketty virta. Ohita myös ylijännitesuojat ja jatkojohdot, jotta voit varmistaa, että tietokone käynnistyy.
- l Varmista sähköpistorasian toiminta kokeilemalla sitä esim. lampun kanssa.
- l Tarkista vaihtovirtasovittimen johdon liitännät. Jos verkkolaitteessa on merkkivalo, varmista, että se palaa.

**Jos virran merkki valo palaa tasaisen valkoisena** — Tietokoneen virta on katkaistu, tietokone on lepotilassa tai näyttö ei ehkä vastaa.

- l Paina virtapainiketta. Tietokone palaa normaaliin käyttötilaan, jos se on sammutettu tai se on lepotilassa.
- l Jos näyttö ei vastaa, paina virtapainiketta, kunnes tietokone sammuu, ja käynnistä se uudelleen.
- 1 Jos ongelma ei ratkea, ota yhteyttä Delliin (katso [Dellin yhteystiedot](file:///C:/data/systems/xpsadamoxps/fi/sm/help.htm#wp1447729)).

**Jos virran merkkivalo vilkkuu valkoisena —** Tietokone on valmiustilassa.

- l Palauta tietokone normaaliin käyttötilaan siirtämällä liitettyä hiirtä tai painamalla virtapainiketta.
- 1 Jos ongelma ei ratkea, ota yhteyttä Delliin (katso [Dellin yhteystiedot](file:///C:/data/systems/xpsadamoxps/fi/sm/help.htm#wp1447729)).

**Jos virran merkkivalo palaa tasaisen keltaisena ja tietokone ei vastaa** — Tietokone on käynnissä ja akun virta on vähissä tai näyttö ei ehkä vastaa.

- l Liitä verkkovirtasovitin tietokoneeseen ja lataa akku.
- l Jos näyttö ei vastaa, paina virtapainiketta, kunnes tietokone sammuu, ja käynnistä se uudelleen.
	- 1 Jos ongelma ei ratkea, ota yhteyttä Delliin (katso Dellin yhte

**Jos virran merkkivalo vilkkuu keltaisena** — Tietokone on valmiustilassa, ja akun virta on vähissä.

- l Liitä verkkovirtasovitin tietokoneeseen ja lataa akku.
- l Palauta tietokone normaaliin käyttötilaan siirtämällä liitettyä hiirtä tai painamalla virtapainiketta.
- 1 Jos ongelma ei ratkea, ota yhteyttä Delliin (katso [Dellin yhteystiedot](file:///C:/data/systems/xpsadamoxps/fi/sm/help.htm#wp1447729)).

**Jos jokin häiriö estää yhteyden tietokoneeseen** — Jokin signaali aiheuttaa häiriön, joka haittaa muita signaaleja tai estää ne. Mahdollisia häiriölähteitä ovat:

- l virran, näppäimistön ja hiiren jatkokaapelit
- l liian monta laitetta samassa jatkojohdossa
- l samaan pistorasiaan on kytketty useita jatkojohtoja.

### **Muistiongelmat**

#### **Jos näet Liian vähän muistia -ilmoituksen —**

- l Tallenna ja sulje avoinna olevat tiedostot ja sulje sellaiset avoinna olevat ohjelmat, jotka eivät ole käytössä. Tarkista ratkesiko ongelma.
- l Katso muistin vähimmäisvaatimukset ohjelman oppaista.
- 1 Varmista asettamalla muistimoduuli takaisin paikalleen (katso [Muistimoduulin asentaminen](file:///C:/data/systems/xpsadamoxps/fi/sm/memory.htm#wp1180290)), että tietokone voi käyttää muistia oikein.
- 1 Suorita Dell Diagnostics -ohjelma (katso [Dell-diagnostiikkaohjelma\)](#page-47-1).
- 1 Jos ongelma ei ratkea, ota yhteyttä Delliin (katso [Dellin yhteystiedot](file:///C:/data/systems/xpsadamoxps/fi/sm/help.htm#wp1447729)).

#### **Jos muita muistiongelmia ilmenee:**

- l Varmista, että tietokone tukee käyttämääsi muistia. Lisätietoja tietokoneen tukemista muistityypeistä on kohdassa [Tekniset tiedot.](file:///C:/data/systems/xpsadamoxps/fi/sm/comprehe.htm#wp1114918)
- l Suorita Dell Diagnostics -ohjelma (katso [Dell-diagnostiikkaohjelma\)](#page-47-1).
- 1 Varmista asettamalla muistimoduuli takaisin paikalleen (katso [Muistimoduulin asentaminen](file:///C:/data/systems/xpsadamoxps/fi/sm/memory.htm#wp1180290)), että tietokone voi käyttää muistia oikein.
- 1 Jos ongelma ei ratkea, ota yhteyttä Delliin (katso [Dellin yhteystiedot](file:///C:/data/systems/xpsadamoxps/fi/sm/help.htm#wp1447729)).

#### <span id="page-49-0"></span>**Lukitukset ja ohjelmaongelmat**

#### **Tietokone ei käynnisty.**

Varmista, että verkkolaitteen kaapeli on liitetty tietokoneeseen ja pistorasiaan.

#### **Jos tietokone lakkaa vastaamasta tai näyttö muuttuu siniseksi**

#### **VAROITUS: Voit menettää tietoja, jos et pysty sammuttamaan käyttöjärjestelmää.**

**Sammuta tietokoneen virta. —** Jos tietokone ei reagoi mitenkään, kun painat näppäintä tai liikutat hiirtä, paina virtapainiketta vähintään 8-10 sekuntia,<br>kunnes tietokone sammuu. Käynnistä tietokone sitten uudelleen.

#### **Ohjelma lakkaa toimimasta**

#### **Lopeta ohjelma. —**

- 1. Avaa Tehtävienhallinta painamalla <Ctrl>-, <Shift>- ja <Esc>- näppäintä samanaikaisesti ja valitse **Sovellukset**-välilehti.
- 2. Napsauta ohjelmaa, joka ei enää vastaa, ja valitse **End Task** (Lopeta tehtävä).

#### **Ohjelmassa tapahtuu vakava virhe jatkuvasti**

**HUOMAUTUS:** Ohjelmasta on yleensä asennusohjeet sen oppaissa tai CD-/DVD-levyllä.

**Tarkista ohjelman oppaat. —** Yritä korjata ohjelma. Poista ohjelma ja asenna se tarvittaessa uudelleen.

#### **Ohjelma on suunniteltu aikaisemmalle Microsoft® Windows® - käyttöjärjestelmälle**

#### **Suorita ohjattu ohjelman yhteensopivuuden varmistaminen —**

Ohjattu ohjelman yhteensopivuuden varmistaminen määrittää ohjelman. Tämän vuoksi se toimii ympäristössä, joka muistuttaa muita kuin Windows 7 - käyttöjärjestelmäympäristöjä.

- 1. Valitse **Käynnistä**.
- 2. Kirjoita hakukenttään Use an older program with this version of Windows (Käytä vanhempaa ohjelmaa tämän Windowsin version kanssa) ja paina <Enter>-näppäintä.
- 3. Noudata **ohjatun ohjelman yhteensopivuuden varmistamisen** ohjeita.

#### **Muita ohjelmaongelmia**

#### **Tarkista ohjelman oppaat tai pyydä vianmääritystietoja ohjelman valmistajalta. —**

- l Varmista, että ohjelma on yhteensopiva tietokoneesi käyttöjärjestelmän kanssa.
- l Varmista, että tietokone vastaa ohjelman vähimmäisvaatimuksia. Katso tietoja ohjelman oppaista.
- l Varmista, että ohjelma on asennettu ja määritetty oikein.
- l Tarkista, että laitteen ohjaimet eivät ole ristiriidassa ohjelman kanssa.
- l Poista ohjelma ja asenna se tarvittaessa uudelleen.
- l Tee heti varmuuskopiot tiedostoistasi.
- l Tarkista kiintolevy virustorjuntaohjelmalla.
- l Tallenna ja sulje kaikki avatut tiedostot tai ohjelmat ja sammuta tietokone Käynnistä-valikosta.

## **Dellin tekninen päivityspalvelu**

Dellin tekninen päivityspalvelu tarjoaa ennalta sähköposti-ilmoituksia tietokoneen ohjelmisto- ja laitteistopäivityksistä. Palvelu on maksuton, ja sitä voidaan<br>mukauttaa sisällön, muodon ja sen mukaan, miten usein ilmoituk

Voit tilata Dellin teknisen päivityspalvelun osoitteesta **support.dell.com/technicalupdate**.

# <span id="page-52-0"></span> **Tietokoneen käyttäminen**

**Adamo XPS™ -huolto-opas** 

- [Tietokoneen ominaisuudet vasemmalta katsottuna](#page-52-1)
- **O** Tietokoneen ominaisuudet oikealta katsottu
- [Tietokoneen ominaisuudet edestä katsottuna](#page-52-3)
- [Virtavalon tila](#page-53-0)

Tässä osassa on tietoja kannettavan Adamo XPS -tietokoneen ominaisuuksista.

# <span id="page-52-1"></span>**Tietokoneen ominaisuudet vasemmalta katsottuna**

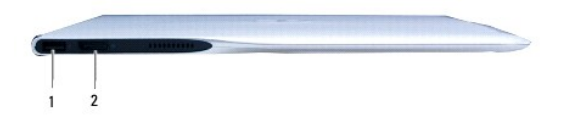

1 **USB 2.0 -liitäntä —** tähän liitäntään voi liittää USB-laitteen, kuten hiiren, näppäimistön, tulostimen, ulkoisen kiintolevyaseman tai MP3-soittimen. 2 **DisplayPort-liitäntä —** käytetään ulkoisten näyttöjen, televisioiden tai projektorien liittämiseen.

### <span id="page-52-2"></span>**Tietokoneen ominaisuudet oikealta katsottuna**

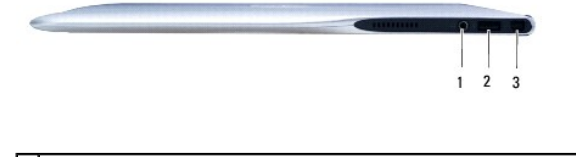

1 **Äänilähtö/kuulokeliitäntä —** tähän liitäntään voi liittää yhdet kuulokkeet tai tämän kautta voi lähettää ääntä kaiutin- tai äänentoistojärjestelmään. 2 **USB 2.0 -liitäntä —** tähän liitäntään voi liittää USB-laitteen, kuten hiiren, näppäimistön, tulostimen, ulkoisen kiintolevyaseman tai MP3-soittimen. 3 **Verkkomuuntajan liitin** — tähän voi liittää verkkovirtasovittimen tietokoneen virransaantia varten ja tietokoneen akun lataamista varten.

# <span id="page-52-3"></span>**Tietokoneen ominaisuudet edestä katsottuna**

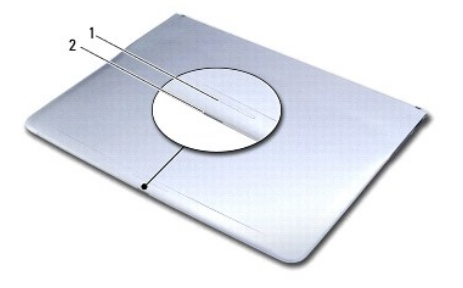

1 **Salvan pyyhkäisytunnistin —** näyttö avautuu, kun salpaa pyyhkäistään.

2 **Virran/salvan merkkivalo —** syttyy, kun salpaa pyyhkäistään, ja ilmaisee tietokoneen virtatilan.

# <span id="page-53-0"></span>**Virtavalon tila**

Virtavalo ilmaisee seuraavat tilat, kun tietokoneessa käytetään verkkolaitetta tai akkua.

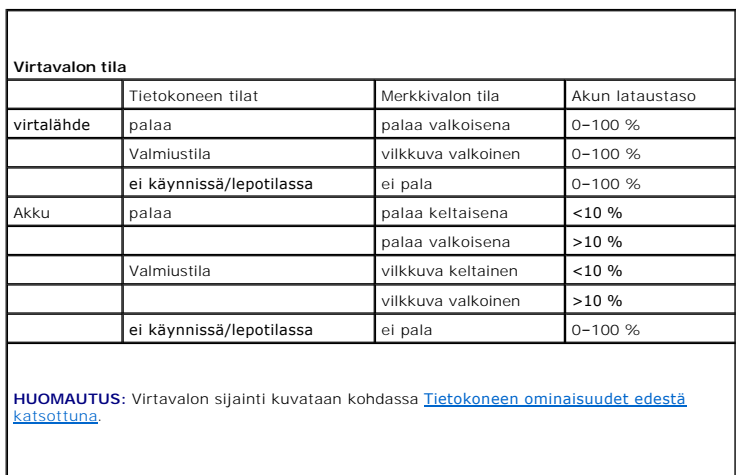

**HUOMAUTUS:** Akku latautuu, kun tietokone on käynnissä ja käytetään verkkovirtasovitinta.

### <span id="page-54-0"></span> **WLAN-kortti Adamo XPS™ -huolto-opas**

[WLAN-kortin irrottaminen](#page-54-1)

- [WLAN-kortin asentaminen](#page-54-2)
- VAARA: Ennen kuin teet mitään toimia tietokoneen sisällä, lue tietokoneen mukana toimitetut turvallisuusohjeet. Lisää turvallisuusohjeita on<br>Regulatory Compliance -sivulla osoitteessa www.dell.com/regulatory\_compliance.
- **VAROITUS: Maadoita itsesi sähköstaattisen purkauksen välttämiseksi käyttämällä maadoitusrannehihnaa tai koskettamalla maalaamatonta metallipintaa (kuten esimerkiksi tietokoneen liitintä).**

△ VAROITUS: Estä emolevyn vauriot ja irrota pääakku (katso kohtaa <u>[Tietokoneen akun irrottaminen](file:///C:/data/systems/xpsadamoxps/fi/sm/battery.htm#wp1442926)</u>), ennen kuin käsittelet tietokoneen sisäosaa.

**VAROITUS: Vain valtuutettu huoltoteknikko saa korjata tietokoneesi. Takuu ei kata huoltotöitä, joita on tehnyt joku muu kuin Dellin™ valtuuttama huoltoliike.** 

## <span id="page-54-1"></span>**WLAN-kortin irrottaminen**

- 1. Noudata ohjeita kohdassa [Alkutoimet](file:///C:/data/systems/xpsadamoxps/fi/sm/before.htm#wp1435071).
- 2. Irrota tietokoneen akku (katso kohtaa [Tietokoneen akun irrottaminen\)](file:///C:/data/systems/xpsadamoxps/fi/sm/battery.htm#wp1442926).
- 3. Avaa näyttö (katso [Näytön avaaminen](file:///C:/data/systems/xpsadamoxps/fi/sm/lcd.htm#wp1445887)).
- 4. Irrota kämmentuki (katso [Kämmentuen irrottaminen](file:///C:/data/systems/xpsadamoxps/fi/sm/palmrest.htm#wp1044787)).
- 5. Irrota ruuvi, jolla WLAN-kortti on kiinnitetty tietokoneen runkoon.
- 6. Liu'uta ja nosta WLAN-kortti ulos oikeanpuoleisen tytärkortin liittimestä.
- 7. Käännä WLAN-kortti ympäri.
- 8. Irrota antennikaapelit WLAN-kortista.

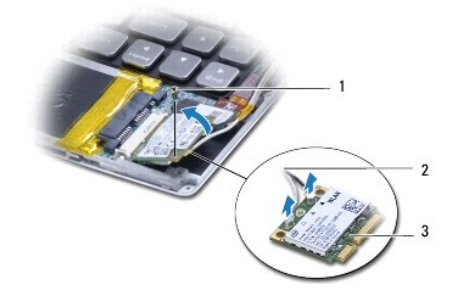

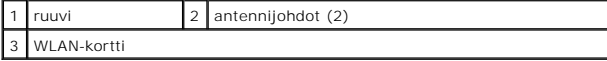

## <span id="page-54-2"></span>**WLAN-kortin asentaminen**

- 1. Noudata ohjeita kohdassa [Alkutoimet](file:///C:/data/systems/xpsadamoxps/fi/sm/before.htm#wp1435071).
- 2. Poista uusi WLAN-kortti pakkauksestaan.

3. Kytke asianmukaiset antennikaapelit asennettavaan WLAN-korttiin. Seuraavassa taulukossa esitetään kaikkien tietokoneen tukemien Mini- korttien antennikaapelien värikoodit.

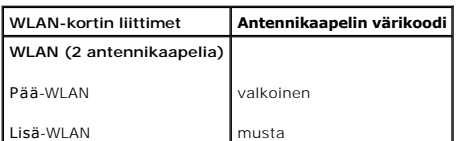

4. Käännä WLAN-kortti ympäri.

#### **VAROITUS: Käytä tukevaa ja tasaista painetta kortin liu'uttamiseksi paikalleen. Jos käytät liiallista voimaa, voit vaurioittaa liittimiä.**

- 5. Aseta WLAN-kortti liittimeen 45 asteen kulmassa.
- 6. Paina WLAN-kortin toinen pää alas.
- 7. Kiinnitä ruuvi, jolla WLAN-kortti on kiinnitetty tietokoneen runkoon.
- 8. Asenna kämmentuki (katso [Kämmentuen asentaminen](file:///C:/data/systems/xpsadamoxps/fi/sm/palmrest.htm#wp1062638)).
- 9. Asenna tietokoneen akku (katso kohtaa [Tietokoneen akun vaihtaminen\)](file:///C:/data/systems/xpsadamoxps/fi/sm/battery.htm#wp1445869).
- **VAROITUS: Ennen kuin käynnistät tietokoneen, kiinnitä kaikki ruuvit ja tarkista, ettei tietokoneen sisällä ole irrallisia ruuveja. Muussa tapauksessa tietokone saattaa vahingoittua.**
- 10. Asenna tietokoneeseen tarvittavat ajurit ja apuohjelmat.

**HUOMAUTUS:** Jos asennat muun kuin Dellin toimittaman WLAN-kortin, sinun on asennettava asianmukaiset ohjaimet ja apuohjelmat.

# <span id="page-56-0"></span> **Tytärkortit**

**Adamo XPS™ -huolto-opas** 

- [Vasemman tytärkortin irrottaminen](#page-56-1)
- **O** Vasemman tytärkortin
- [Oikean tytärkortin irrottaminen](#page-57-1)
- [Oikean tytärkortin asentaminen](#page-57-2)
- VAARA: Ennen kuin teet mitään toimia tietokoneen sisällä, lue tietokoneen mukana toimitetut turvallisuusohjeet. Lisää turvallisuusohjeita on<br>Regulatory Compliance -sivulla osoitteessa www.dell.com/regulatory\_compliance.

**VAROITUS: Maadoita itsesi sähköstaattisen purkauksen välttämiseksi käyttämällä maadoitusrannehihnaa tai koskettamalla maalaamatonta metallipintaa (kuten esimerkiksi tietokoneen liitintä).** 

**VAROITUS: Estä emolevyn vauriot ja irrota pääakku (katso kohtaa [Tietokoneen akun irrottaminen](file:///C:/data/systems/xpsadamoxps/fi/sm/battery.htm#wp1442926)), ennen kuin käsittelet tietokoneen sisäosaa.** 

**VAROITUS: Vain valtuutettu huoltoteknikko saa korjata tietokoneesi. Takuu ei kata huoltotöitä, joita on tehnyt joku muu kuin Dellin™ valtuuttama huoltoliike.** 

# <span id="page-56-1"></span>**Vasemman tytärkortin irrottaminen**

- 1. Noudata ohjeita kohdassa [Alkutoimet](file:///C:/data/systems/xpsadamoxps/fi/sm/before.htm#wp1435071).
- 2. Irrota tietokoneen akku (katso kohtaa [Tietokoneen akun irrottaminen\)](file:///C:/data/systems/xpsadamoxps/fi/sm/battery.htm#wp1442926).
- 3. Avaa näyttö (katso kohtaa [Näytön avaaminen](file:///C:/data/systems/xpsadamoxps/fi/sm/lcd.htm#wp1445887)).
- 4. Irrota kämmentuki (katso [Kämmentuen irrottaminen](file:///C:/data/systems/xpsadamoxps/fi/sm/palmrest.htm#wp1044787)).
- 5. Irrota vasemman tytärkortin kaapeli emolevyn ja tytärkortin liittimistä.
- 6. Irrota kosketuslevyn kaapeli, kaiutinkaapeli ja varapariston kaapeli vasemman tytärkortin liittimistä.
- 7. Irrota kaksi ruuvia, joilla vasen tytärkortti on kiinnitetty tietokoneen runkoon.
- 8. Nosta vasen tytärkortti pois tietokoneen rungosta.

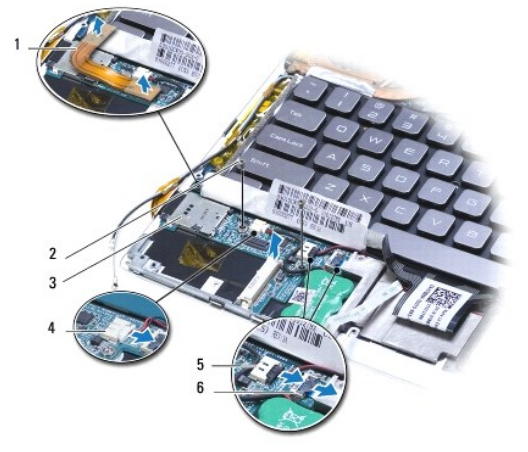

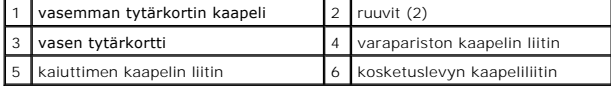

# <span id="page-56-2"></span>**Vasemman tytärkortin asentaminen**

- <span id="page-57-0"></span>1. Noudata ohjeita kohdassa [Alkutoimet](file:///C:/data/systems/xpsadamoxps/fi/sm/before.htm#wp1435071).
- 2. Aseta vasen tytärkortti tietokoneen pohjaan.
- 3. Kiinnitä kaksi ruuvia, joilla vasen tytärkortti kiinnitetään tietokoneen runkoon.
- 4. Kytke kosketuslevyn kaapeli, kaiutinkaapeli ja varapariston kaapeli vasemman tytärkortin liittimiin.
- 5. Kytke vasemman tytärkortin kaapeli emolevyn ja tytärkortin liittimiin.
- 6. Asenna kämmentuki (katso [Kämmentuen asentaminen](file:///C:/data/systems/xpsadamoxps/fi/sm/palmrest.htm#wp1062638)).
- 7. Asenna tietokoneen akku (katso kohtaa [Tietokoneen akun vaihtaminen\)](file:///C:/data/systems/xpsadamoxps/fi/sm/battery.htm#wp1445869).

**VAROITUS: Ennen kuin käynnistät tietokoneen, kiinnitä kaikki ruuvit ja tarkista, ettei tietokoneen sisällä ole irrallisia ruuveja. Muussa tapauksessa tietokone saattaa vahingoittua.** 

# <span id="page-57-1"></span>**Oikean tytärkortin irrottaminen**

- 1. Noudata ohjeita kohdassa [Alkutoimet](file:///C:/data/systems/xpsadamoxps/fi/sm/before.htm#wp1435071).
- 2. Irrota tietokoneen akku (katso kohtaa [Tietokoneen akun irrottaminen\)](file:///C:/data/systems/xpsadamoxps/fi/sm/battery.htm#wp1442926).
- 3. Avaa näyttö (katso kohtaa [Näytön avaaminen](file:///C:/data/systems/xpsadamoxps/fi/sm/lcd.htm#wp1445887)).
- 4. Irrota kämmentuki (katso [Kämmentuen irrottaminen](file:///C:/data/systems/xpsadamoxps/fi/sm/palmrest.htm#wp1044787)).
- 5. Irrota puolijohdeasema (katso [Puolijohdeaseman irrottaminen](file:///C:/data/systems/xpsadamoxps/fi/sm/hdd.htm#wp1179926)).
- 6. Irrota Bluetooth-kortti (katso kohtaa [Bluetooth-kortin irrottaminen\)](file:///C:/data/systems/xpsadamoxps/fi/sm/bt.htm#wp1189251).
- 7. Irrota WLAN-kortti (katso [WLAN-kortin irrottaminen](file:///C:/data/systems/xpsadamoxps/fi/sm/wlanmodu.htm#wp1189251)).
- 8. Irrota oikean tytärkortin kaapeli emolevyn liittimestä.
- 9. Nosta ja liu'uta oikea tytärkortti irti tietokoneesta.

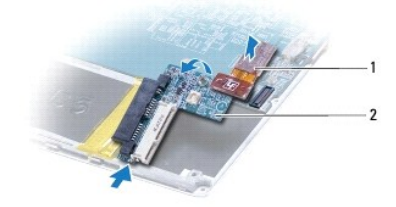

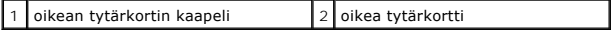

# <span id="page-57-2"></span>**Oikean tytärkortin asentaminen**

- 1. Noudata ohjeita kohdassa [Alkutoimet](file:///C:/data/systems/xpsadamoxps/fi/sm/before.htm#wp1435071).
- 2. Liu'uta ja aseta oikea tytärkortti tietokoneen reunaa kohti.
- 3. Kytke oikean tytärkortin kaapeli emolevyn liittimeen.
- 4. Asenna WLAN-kortti (katso [WLAN-kortin asentaminen](file:///C:/data/systems/xpsadamoxps/fi/sm/wlanmodu.htm#wp1190054)).
- 5. Asenna Bluetooth-kortti (katso kohtaa [Bluetooth-kortin asentaminen](file:///C:/data/systems/xpsadamoxps/fi/sm/bt.htm#wp1190666)).
- 6. Asenna puolijohdeasema (katso [Puolijohdeaseman asentaminen\)](file:///C:/data/systems/xpsadamoxps/fi/sm/hdd.htm#wp1181804).
- 7. Asenna kämmentuki (katso [Kämmentuen asentaminen](file:///C:/data/systems/xpsadamoxps/fi/sm/palmrest.htm#wp1062638)).
- 8. Asenna tietokoneen akku (katso kohtaa [Tietokoneen akun vaihtaminen\)](file:///C:/data/systems/xpsadamoxps/fi/sm/battery.htm#wp1445869).

**VAROITUS: Ennen kuin käynnistät tietokoneen, kiinnitä kaikki ruuvit ja tarkista, ettei tietokoneen sisällä ole irrallisia ruuveja. Muussa tapauksessa tietokone saattaa vahingoittua.**